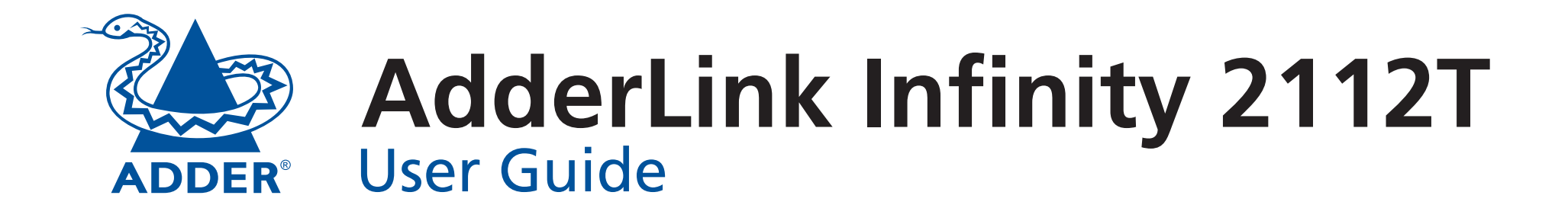

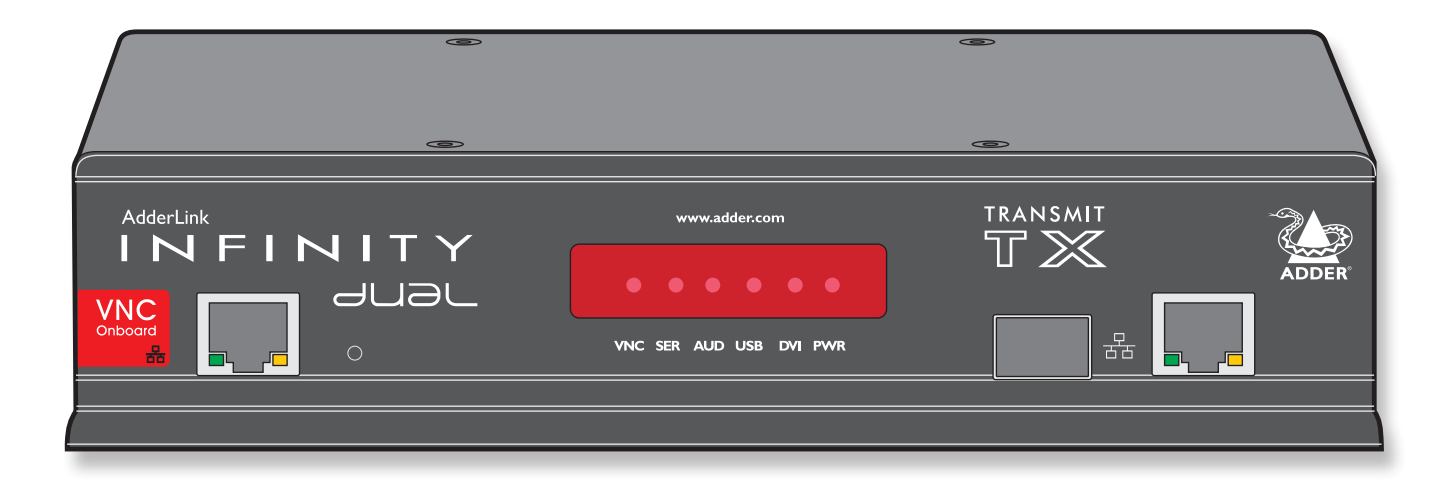

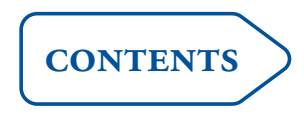

# <span id="page-1-0"></span>**Contents**

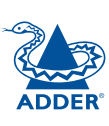

### **[Introduction](#page-2-0)**

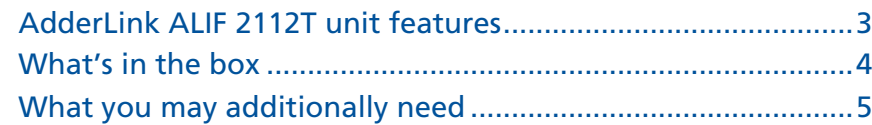

### **[Installation](#page-6-1)**

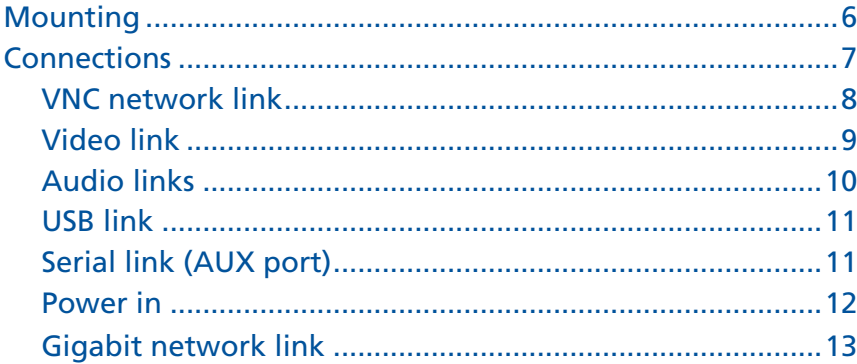

### **[Configuration](#page-14-1)**

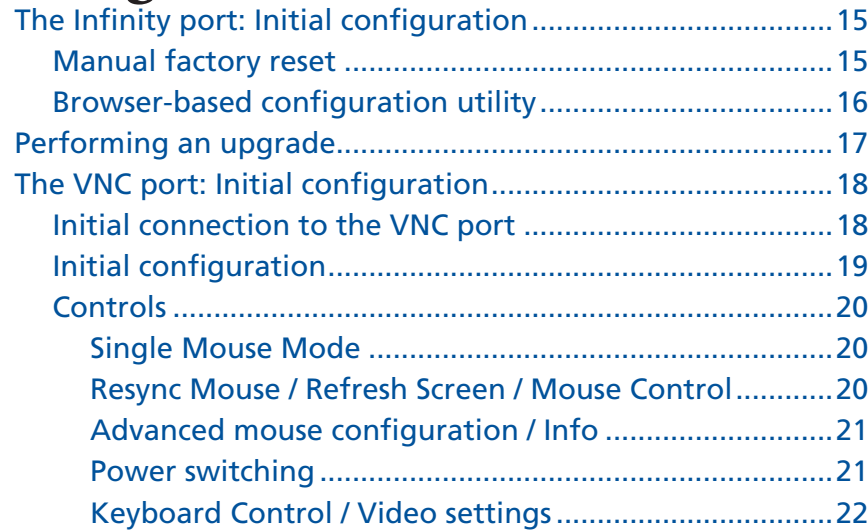

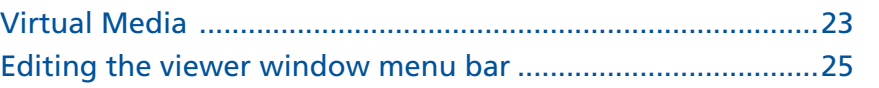

### **[Operation](#page-26-1)**

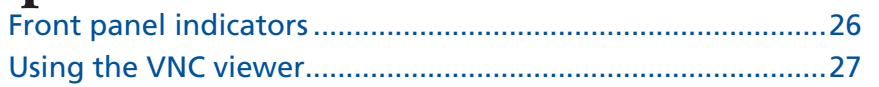

### **[Further information](#page-28-1)**

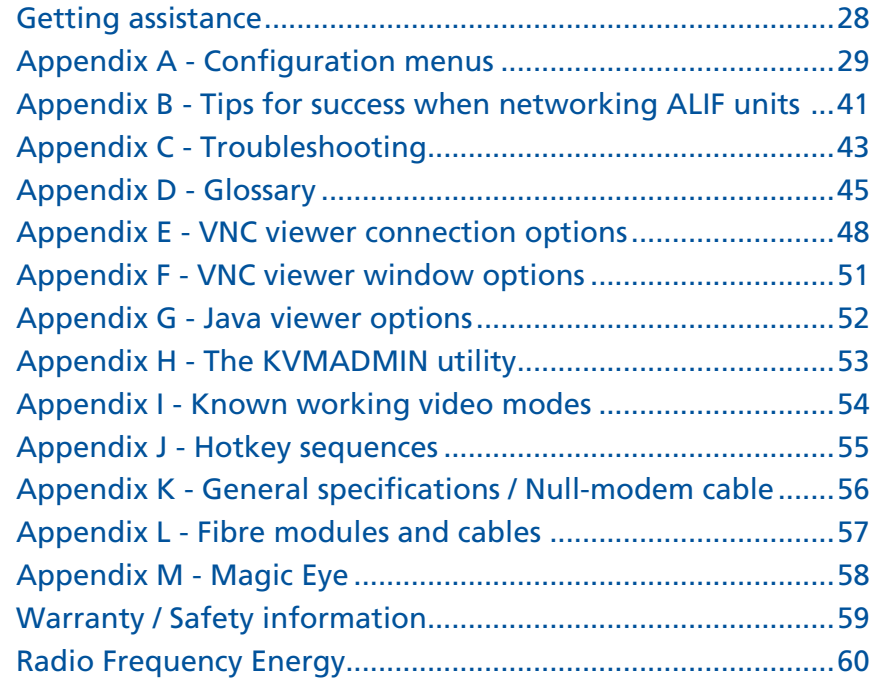

### **[Index](#page-62-1)**

# <span id="page-2-0"></span>**Introduction**

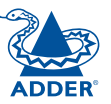

**INSTALLATION** 

Thank you for choosing one of the AdderLink Infinity family, otherwise known as ALIF. ALIF represents a major advance in the capabilities of digital extenders and switches. By encoding high quality DVI video, digital audio and USB connections into Internet Protocol (IP) messages, ALIF offers highly advanced and flexible signal switching capabilities.

Adder's extensive knowledge of interfacing techniques and high speed networking has allowed us to develop new ways to break the chains of local DVI, USB and audio connections. With ALIF, distance is finally no barrier to high specification, high performance computing. Furthermore, since all signals are now IP, the most elaborate and yet simple-to-use switching and multicast techniques make possible a great variety of uses.

In concert with a suitable ALIF receiver unit, the ALIF 2112T transmitter supports either two single link DVI video streams or one dual link (very high resolution) DVI video stream. This is in addition to microphone, speakers and up to four USB peripherals. The connection between transmitter and receiver is made using either Gigabit Ethernet or Fibre Optic networking.

In addition to separating one computer and its peripherals, ALIF promotes sharing. You can arrange for a limitless number of screens and speakers, distributed anywhere across the network, to receive video and audio. You can also switch between any number of transmitter units from a single screen, keyboard and mouse in order to monitor a potentially vast collection of remote systems.

All units feature browser-based configuration utilities to allow quick and easy set up, from near or far.

Additionally, the ALIF 2112T has an in-built VNC server which allows it to stream low-bandwidth versions of its high-resolution output so that it may be accessed remotely, via a VNC viewer, through any standard network.

It is possible to mix ALIF1000 and ALIF2000 transmitters and receivers on a network, with the proviso that ALIF1000 units do not support dual link DVI video signals or fibre optic links.

#### **One-to-one configuration**

The simplest configuration links one RX unit to a single TX unit, either by a direct link or over much greater distances via a Gigabit (or Fibre) Ethernet network.

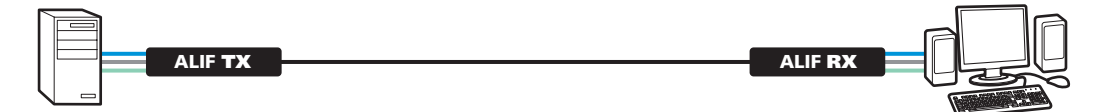

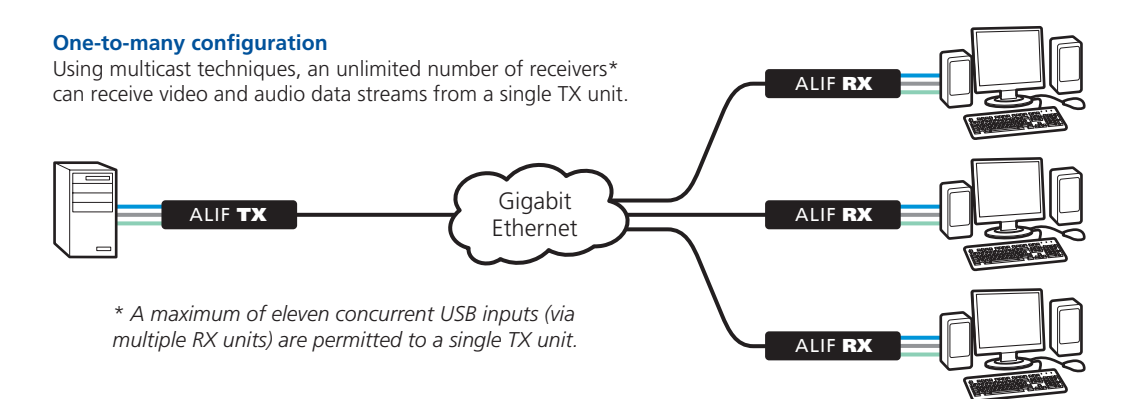

#### **Low bandwidth VNC connection**

Up to sixteen remote users can log in via standard networks to view the output from the ALIF 2112T. Standard Ethernet **ALIF TX** Gigabit ALIF RY Ethernet

#### **ALIF and AIM**

Where multiple ALIF units are used on a network, we have developed the AdderLink Infinity Management (AIM) server to allow comprehensive and secure central control of all transmitters, receivers and users.

When using an AIM server to configure ALIF units, it is vital that all ALIF units that you wish to locate and control are set to their factory default settings. Otherwise they will not be located by the AIM server. If necessary, perform a [factory reset](#page-15-1) on each ALIF unit.

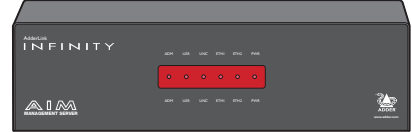

Please also see [Appendix B - Tips for success when networking ALIF units](#page-41-1)

### <span id="page-3-0"></span>**AdderLink ALIF 2112T unit features**

The ALIF 2112T unit is housed within a durable, metallic enclosure with most connectors situated at the rear panel - the Ethernet and fibre ports are situated on the front panel. The smart façade also features the operation indicators.

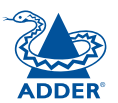

#### **Front**

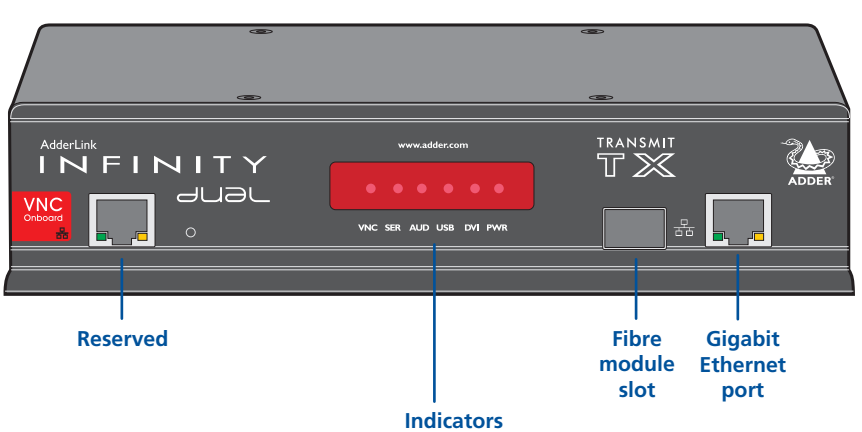

These six indicators clearly show the key aspects of operation:

- • **VNC** On when a VNC viewer is connected.
- **SER** On when the AUX (serial) port is enabled and active.
- **AUD** On when audio is enabled and active.
- **USB** On when USB is enabled and active.
- **DVI** On when either or both DVI Video channels are enabled.
- • **PWR** Power indicator.

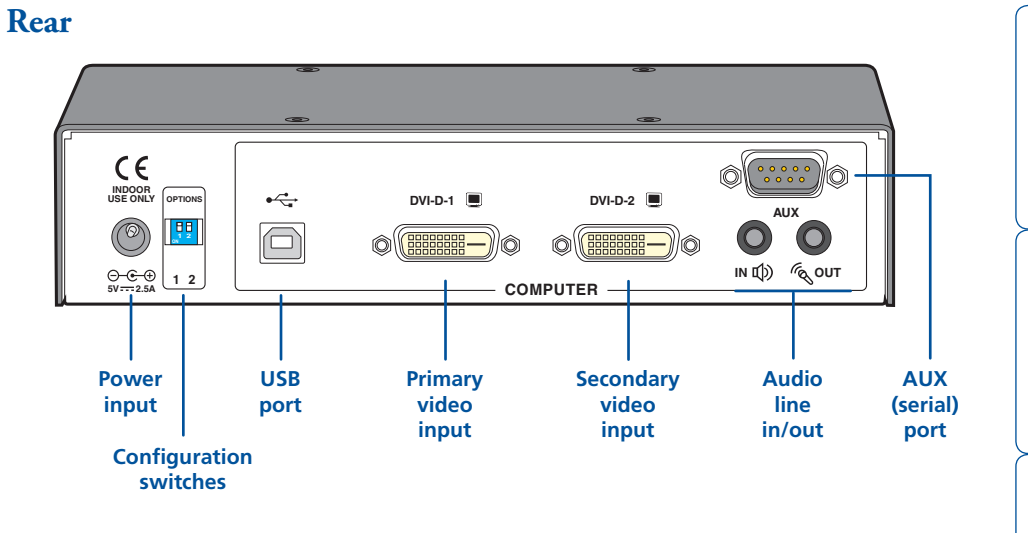

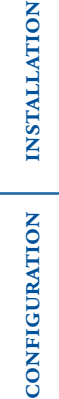

### <span id="page-4-0"></span>**What's in the box**

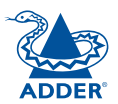

CONFIGURATION | INSTALLATION

CONFIGURATION

INSTALLATION

**OPERATION** 

OPERATION

FURTHER<br>INFORMATION

**INDEX** 

**INDEX** 

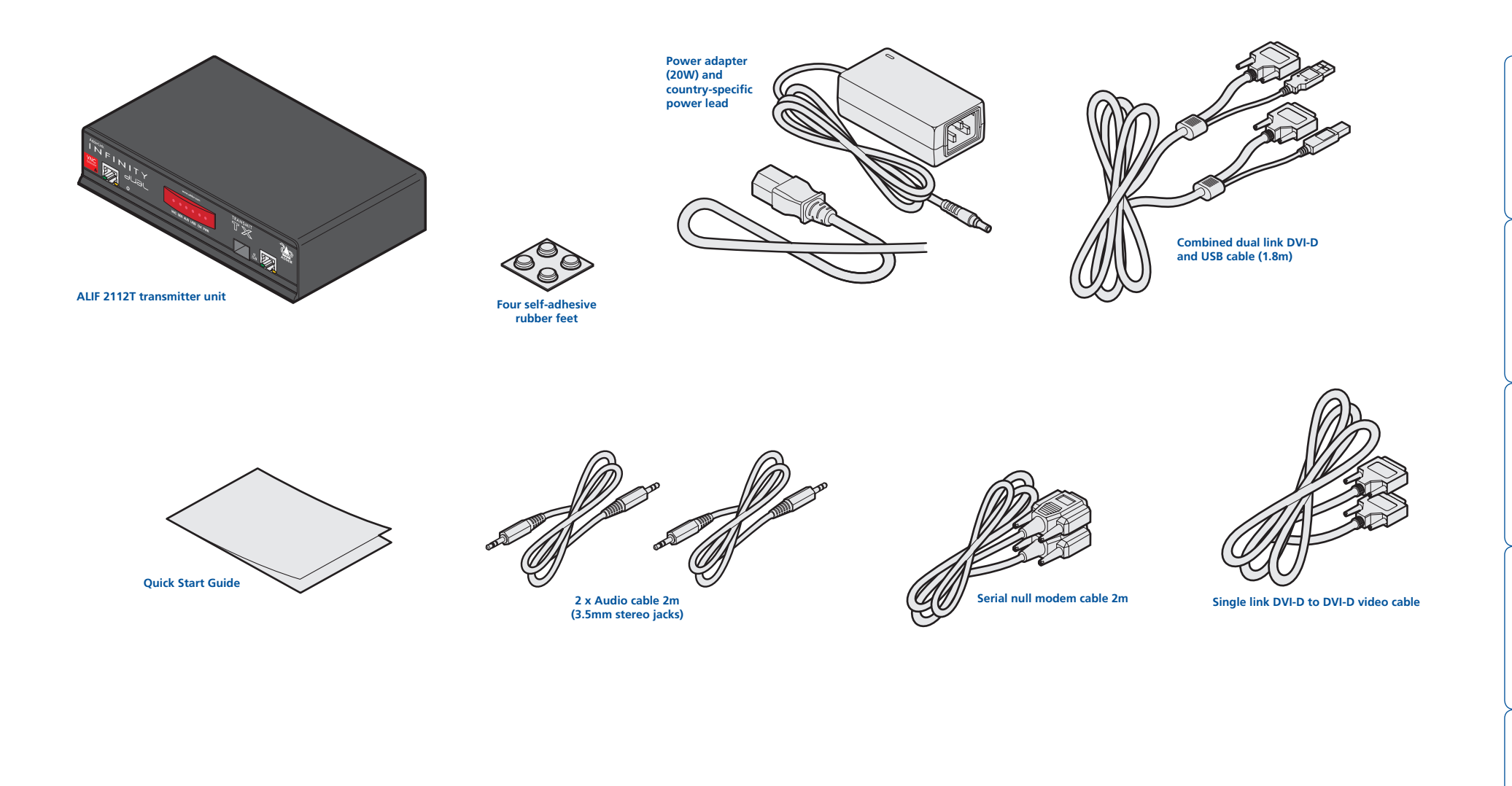

### <span id="page-5-0"></span>**What you may additionally need**

**BROWN** 

**Two 19" rack-mount brackets and four screws**

One unit per 1U rack slot: RMK4S Two units per 1U rack slot: RMK4D

Part numbers:

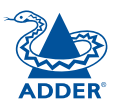

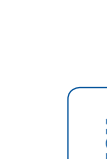

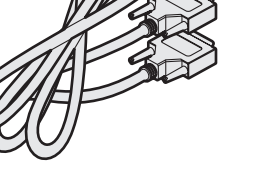

**Single link DVI-D to DVI-D video cable**  Part number: VSCD1

**Combined dual link DVI-D and USB (USB type A to B) cable** Part numbers: VSCD3 (1.8m length) VSCD4 (5m length)

**Power adapter (20W) and country-specific power lead for ALIF2000 units** Part number: PSU-IEC-5VDC-4AMP  $\mathbb{Z}_{\mathbb{Z}}$ 

**Single mode fibre module** Part number: SFP-SM-LC

Please refer to the table in **[Appendix L](#page-57-1)** for<br>information about fibre modules and cables.

**Multi mode fibre module** Part number: SFP-MM-LC

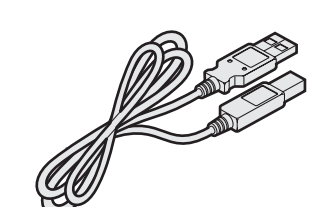

**USB cable 2m (type A to B)** Part number: VSC24

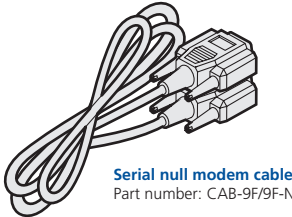

**Serial null modem cable 2m**  Part number: CAB-9F/9F-NULL-MODEM

**Audio cable 2m (3.5mm stereo jacks)** Part number: VSC22

# <span id="page-6-1"></span><span id="page-6-0"></span>**Installation**

### **Mounting**

There are two main mounting methods for transmitter and receiver units:

- The supplied four self-adhesive rubber feet
- Optional rack brackets

#### **[Connections](#page-7-1)**

*Note: The ALIF units and their power supplies generate heat when in operation and will become warm to the touch. Do not enclose them or place them in locations where air cannot circulate to cool the equipment. Do not operate the equipment in ambient temperatures*  exceeding 40°C. Do not place the *products in contact with equipment*  whose surface temperature exceeds 40°C.

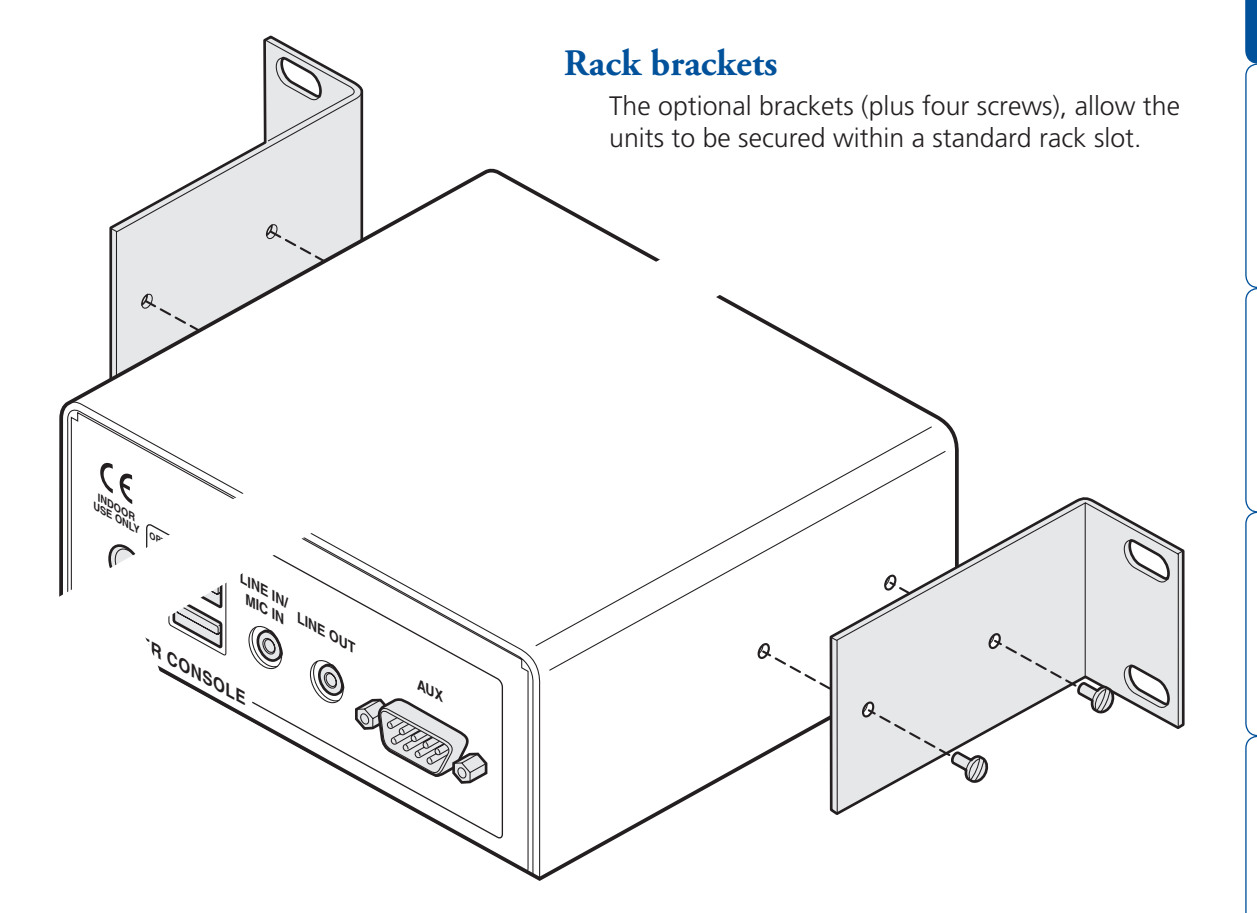

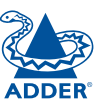

**INDEX** 

<span id="page-7-1"></span><span id="page-7-0"></span>Installation involves linking the ALIF 2112T (transmitter) unit to various ports on the host computer, while an ALIF RX (receiver) unit is attached to your peripherals:

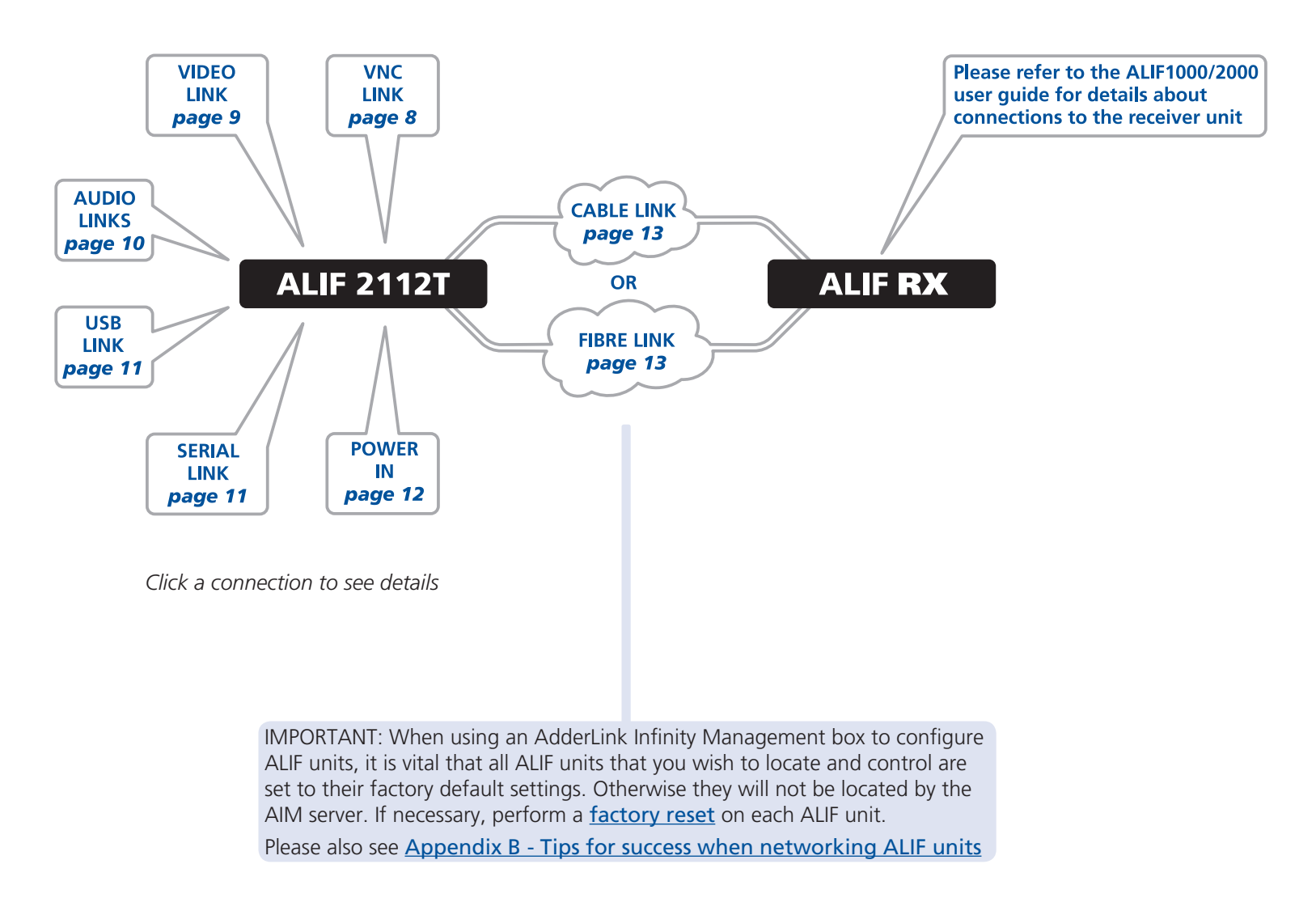

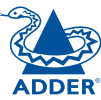

#### <span id="page-8-1"></span><span id="page-8-0"></span>**VNC network link**

The ALIF 2112T contains a VNC server that allows you to transmit a low-bandwidth version of the video output across standard networks to authorised remote viewers.

The VNC link can either be made over the same network as the main Infinity output or via a separate one. In either case, a separate VNC network port is located on the left side of the ALIF 2112T front panel for the purpose.

#### **To make a VNC link**

1 Connect a CAT 5, 5e, 6, or 7 cable to the socket on the front panel of the ALIF unit.

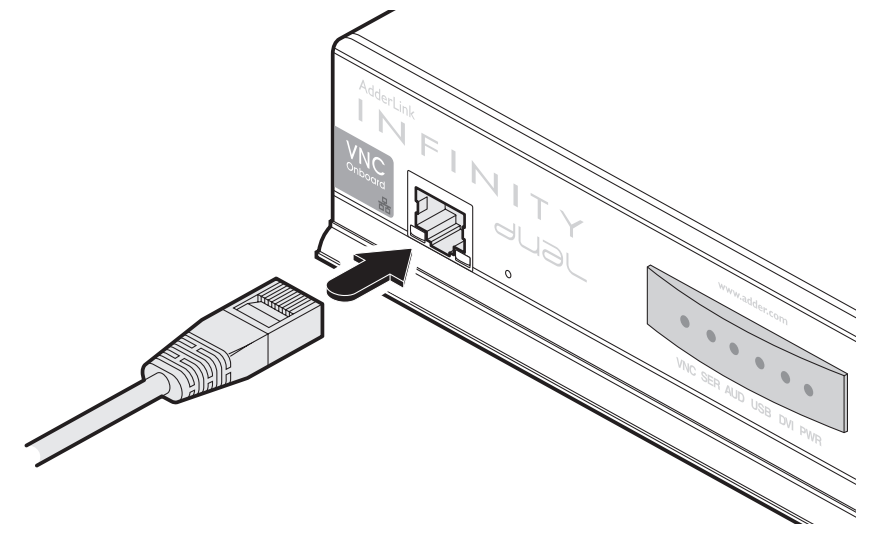

2 Connect the other end of the cable to an Ethernet switch.

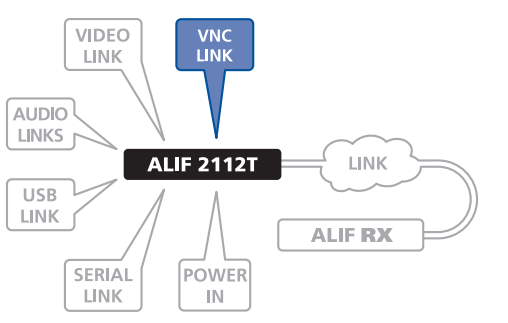

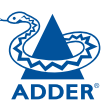

**INDEX** 

**INDEX** 

#### <span id="page-9-0"></span>**Video link**

ALIF units support DVI **digital** video signals and so use DVI-D video connectors throughout.

The ALIF 2112T can simultaneously support up to two Single Link high resolution video displays at pixel clocks up to 165MHz; or can alternatively support a single Dual Link very high Resolution video

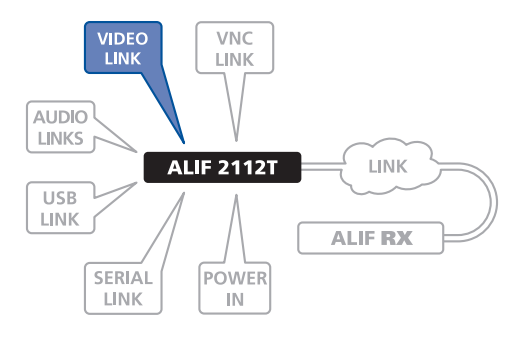

display at pixel clocks up to 330MHz (maximum 2560 x 2048 @ 50Hz).

#### **To make a video link**

- 1 Wherever possible, ensure that power is disconnected from the ALIF 2112T and the host computer.
- 2 Connect either one or two digital video link cables to the video socket(s) on the rear panel:

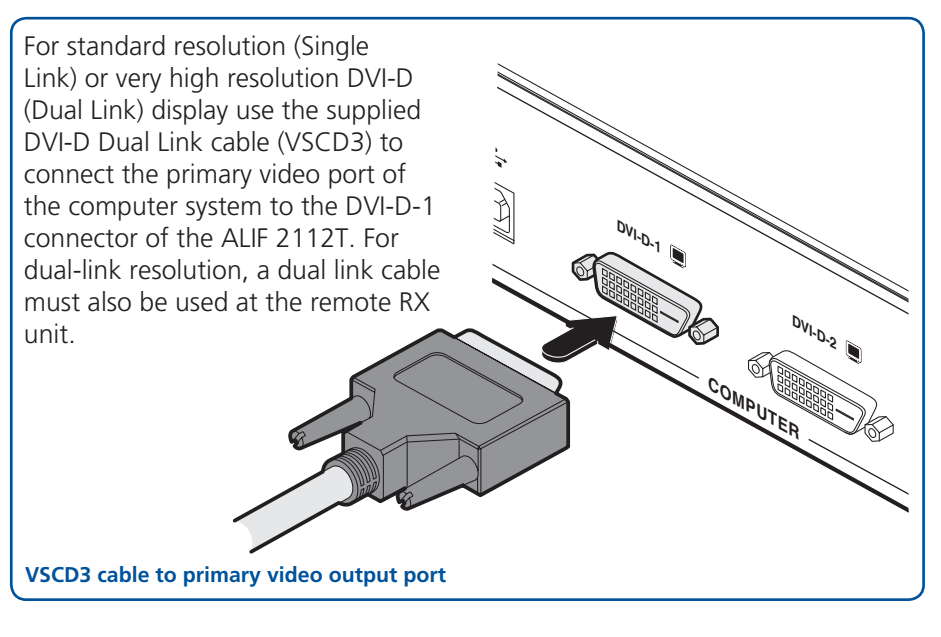

3 Connect the plug(s) at the other end of the cable(s) to the corresponding DVI-D video output socket(s) of the host computer.

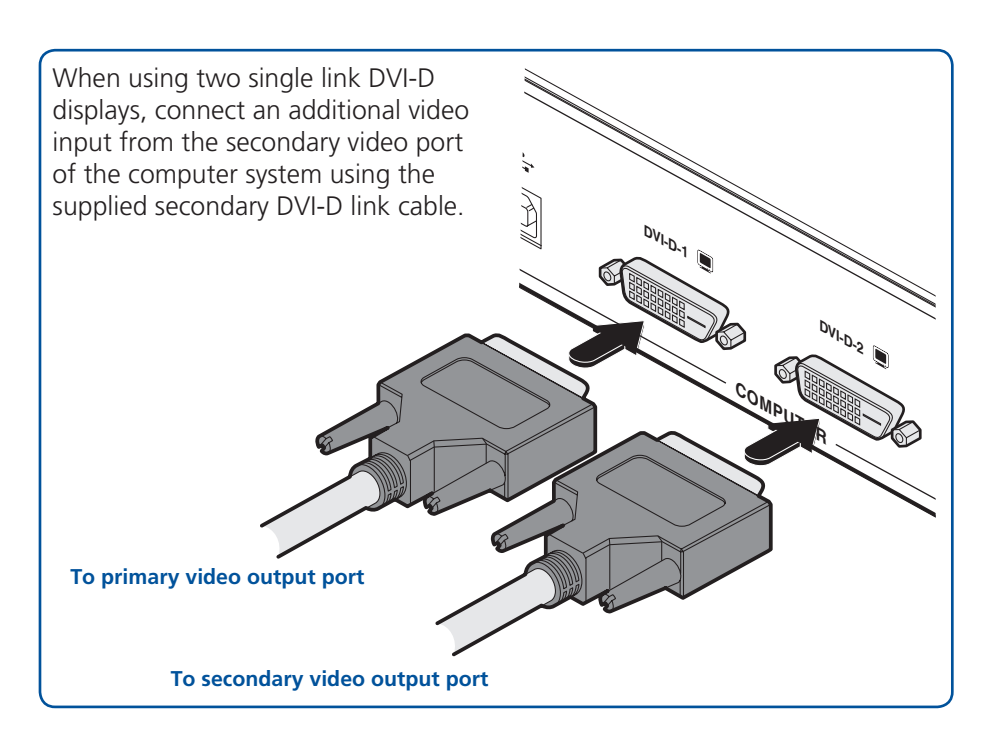

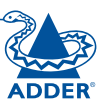

<span id="page-10-0"></span>The audio sub-system supports twoway stereo sound via the Infinity port to ALIF receivers. However, audio is not supported via the VNC port.

#### **To make audio links**

1 Connect an audio link cable **between the <b>IN** III) socket on the TX unit rear panel and the speaker output socket of the host computer.

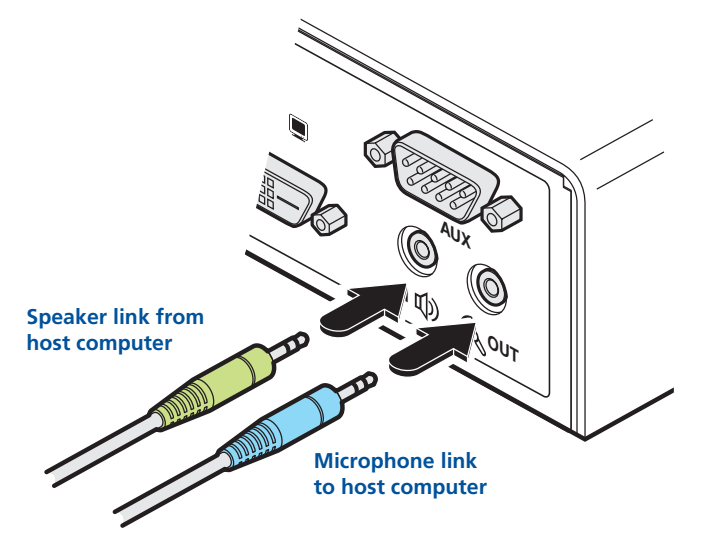

2 [Where a microphone is to be used]: Connect a second audio link cable between the « out socket on the TX unit rear panel and the Line In socket of the host computer.

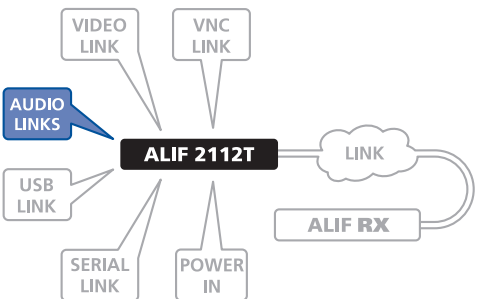

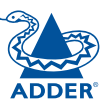

#### <span id="page-11-1"></span><span id="page-11-0"></span>**USB link**

The ALIF 2112T acts as a USB 2.0 hub and so can provide four sockets at the RX unit with only a single connection at the TX unit.

#### **To make a USB link**

host computer.

**USB link from host computer**

1 Connect the type B connector of the supplied USB cable to the USB port on the ALIF 2112T rear panel.

**OPTIONS**

**1 2**

2 Connect the type A connector of the cable to a vacant USB socket on the

**<sup>1</sup> <sup>2</sup>**

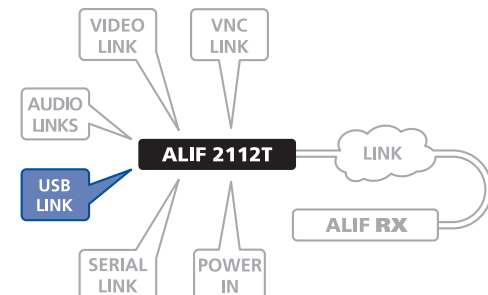

#### **Serial link (AUX port)**

The AUX port is an RS232 serial port that allows extension of RS232 signals up to a baud rate of 115200. The port has software flow control, but no hardware flow control.

#### **To connect the AUX port**

- 1 Ensure that power is removed from the ALIF 2112T unit.
- 2 Connect a suitable serial 'null-modem' cable (see [Appendix K](#page-56-1) for pin-out) between a vacant serial port on your computer and the AUX port on the right hand side of the ALIF 2112T rear panel.

VIDEO

**LINK** 

**VNC** 

**LINK** 

POWER

 $\mathbb{I}\mathbb{N}$ 

LINK

**ALIF RX** 

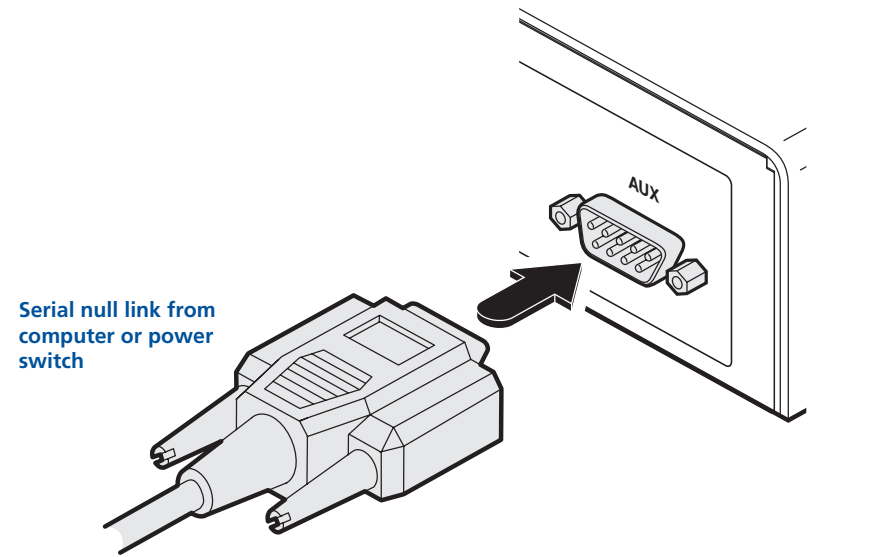

*Note: When a power switch is connected to the ALIF 2112T unit, the transmitter sends out RS232 commands to control the power switch.*

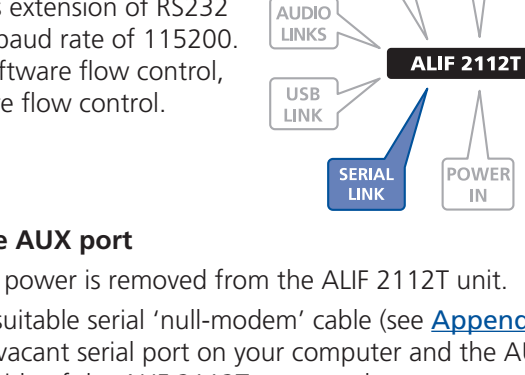

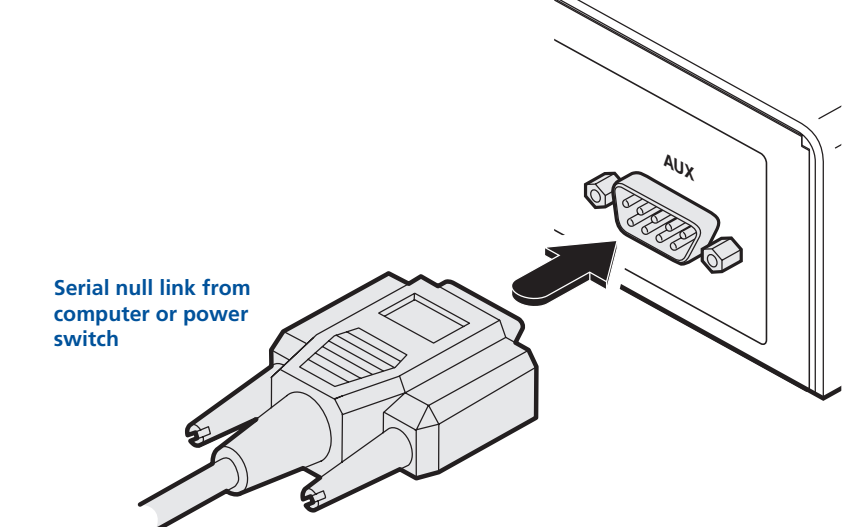

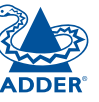

**INDEX** 

**XHONI** 

#### <span id="page-12-0"></span>**Power in**

Each ALIF unit is supplied with an appropriate power adapter. When all other connections have been made, connect and switch on the power adapter unit.

#### **To apply power in**

1 Attach the output lead from the power adapter to the 5V socket on the rear panel of the unit.

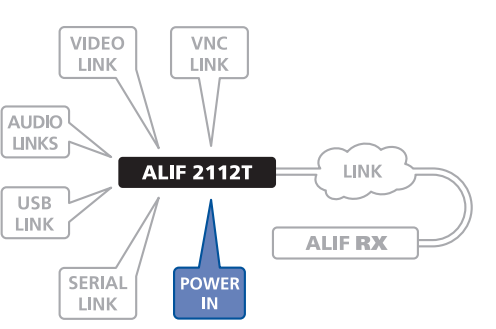

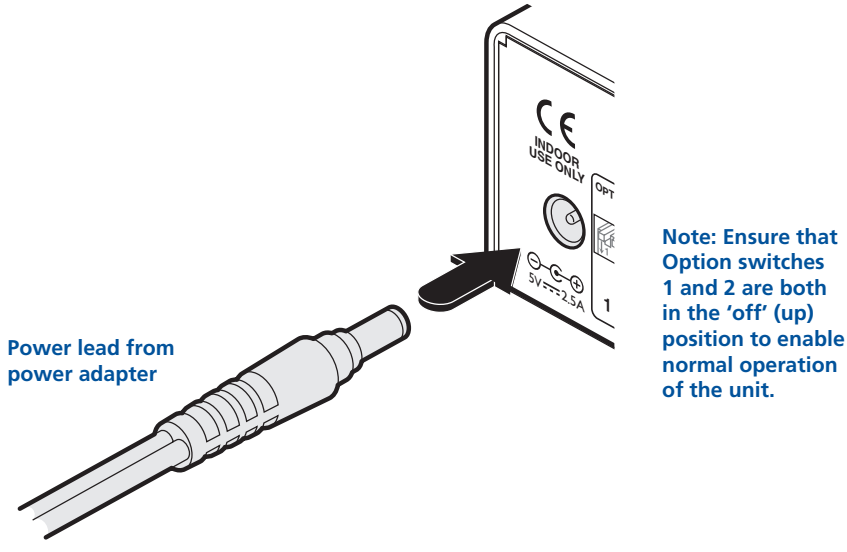

2 Connect the IEC connector of the supplied country-specific power lead to the socket of the power adapter.

3 Connect the power lead to a nearby main supply socket.

*Note: Both the unit and its power supply generate heat when in operation and will become warm to the touch. Do not enclose them or place them in locations where air cannot circulate to cool the equipment. Do not operate the equipment*  in ambient temperatures exceeding 40°C. Do not place the products in contact with equipment whose surface temperature exceeds 40°C.

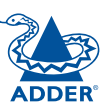

#### <span id="page-13-0"></span>**Gigabit network link**

ALIF units can be either connected directly to each other or via a Gigabit Ethernet network. Additionally, ALIF 2112T units can be networked by fibre optic links.

For direct links over Ethernet cable, the length of cable should not exceed 100 metres (328 feet). Network cables used for connections may be category 5, 5e, 6 or 7 twisted-pair cable. ALIF TX units have an autosensing capability on their network interfaces, so for direct point-to-point connections, no 'crossover' Ethernet cable is required.

For direct links over fibre optic links, varying distances can be achieved depending on the module and cable types used. Please refer to the table in [Appendix L](#page-57-1) for detailed information. The fibre cable(s) must be crossover cable(s).

#### **To link ALIF units using Gigabit Ethernet**

1 Connect a CAT 5, 5e, 6, or 7 cable to the socket on the front panel of the ALIF unit.

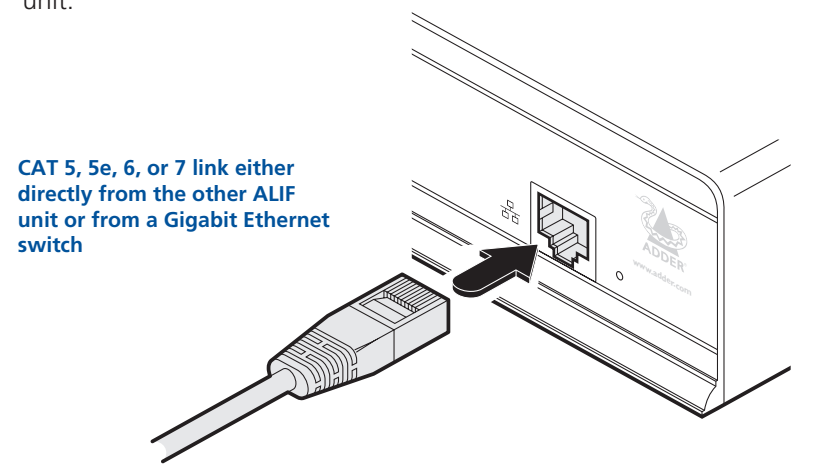

- 2 Connect the other end of the cable either directly to the other ALIF unit or to a Gigabit Ethernet switch, as appropriate.
- 3 [For connections via a network] repeat steps 1 and 2 for the other ALIF unit.

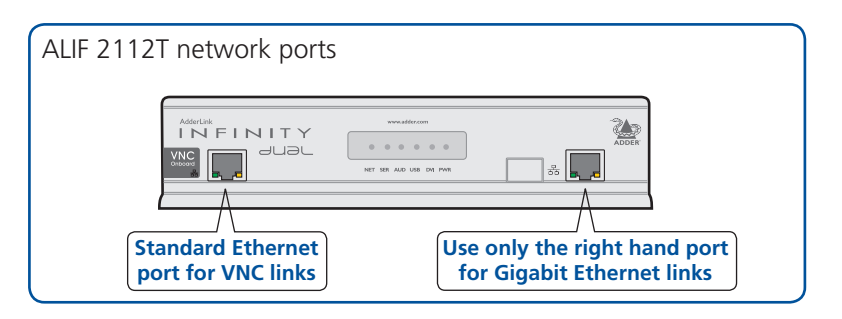

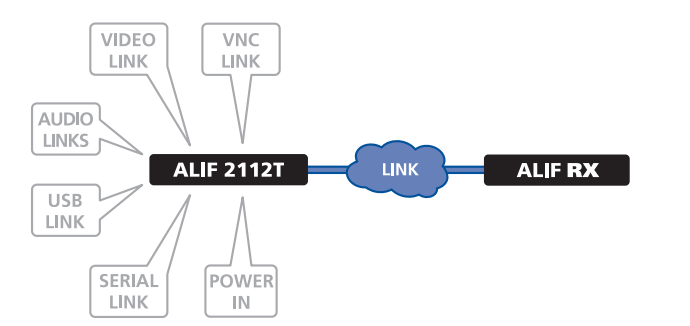

3 Connect the other end of the fibre links either to the other AdderLink Infinity unit or to a fibre-equipped Gigabit Ethernet switch, as appropriate.

#### **To link ALIF units using fibre optic links**

1 Insert the optional fibre module (SFP-MM-LC or SFP-SM-LC) into the aperture on the ALIF 2112T front panel:

Please see [Appendix B](#page-41-1) for important tips about networking ALIF units.

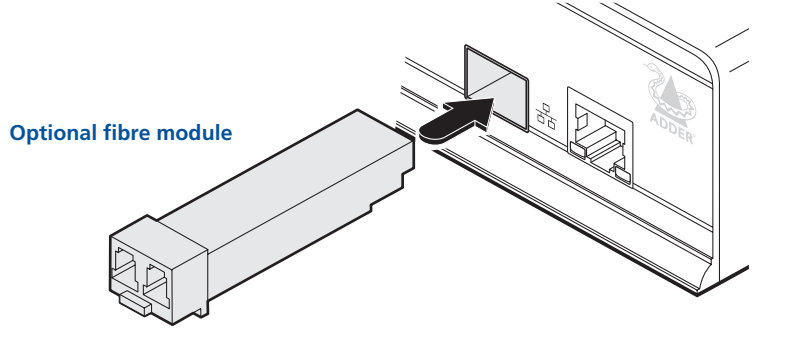

2 Connect the transmit and receive fibre links to the fibre module and close the latch over the link connectors to lock them into place.

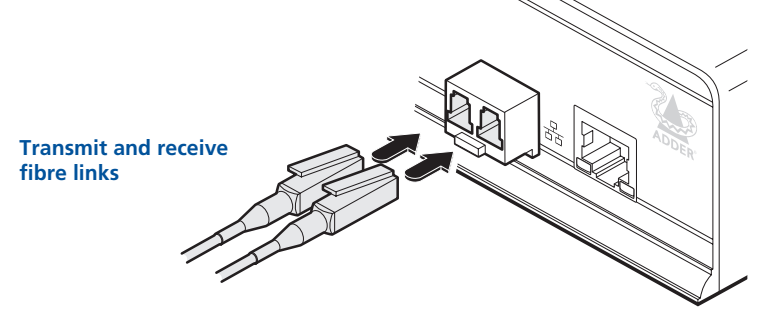

<span id="page-14-1"></span><span id="page-14-0"></span>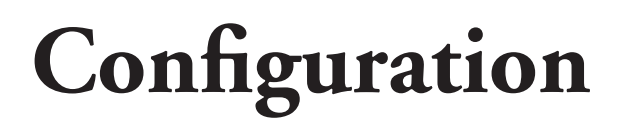

The ALIF 2112T unit consists of two distinct sections (as detailed below) which each have their own separate configuration procedures within this chapter.

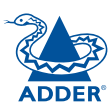

#### $\overline{\bullet}$  $\overline{\phantom{0}}$  $\bullet$  $\bullet$ **TRANSMIT** AdderLink www.adder.com T X INFINITY **JUJU VNC** Onboard 몲 VNC SER AUD USB DVI PWR  $\circ$ h. **The VNC port The Infinity port** Uses the standard Ethernet port on the left side of the front Uses either the Gigabit Ethernet port, or an optional fibre panel and provides lower-bandwidth image video feeds for optic module, on the right side of the front panel and provides use across standard networks and the wider Internet. high resolution DVI-D image and audio feeds. [Please see page 15 for details.](#page-15-2) [Please see page 18 for details.](#page-18-1)

### <span id="page-15-2"></span><span id="page-15-0"></span>**The Infinity port: Initial configuration**

This section deals with the initial configuration of the main Infinity port of the ALIF 2112T unit. For details about the VNC port, please see here.

#### **Direct linking**

Where an ALIF TX and an ALIF RX are directly linked to each other, no configuration action is required, provided that they have their factory default settings in place. If the standard settings have been changed in a previous installation, you merely need to perform a factory reset on each unit.

#### **Networked linking**

Where ALIF units are connected via networked links, you can either configure them individually, or configure them collectively using an AIM server:

- **Configuring networked ALIF units individually** You need to specify the network addresses of the ALIF units so that they can locate each other. This is done by running the **[Browser-based configuration utility](#page-16-1)** on a computer system linked to the same network as the ALIF units.
- **Configuring ALIF units collectively** The AdderLink Infinity Management (AIM) server allows you to configure, control and coordinate any number of ALIF transmitters and receivers from a single application.

IMPORTANT: When using AIM to configure ALIF units, it is vital that all ALIF units that you wish to locate and control are set to their factory default settings. Otherwise they will not be located by the AIM server. If necessary, perform a factory reset on each ALIF unit.

Please also see [Appendix B - Tips for success when networking ALIF units](#page-41-1)

#### <span id="page-15-1"></span>**Manual factory reset**

A factory reset returns the ALIF 2112T unit to its default configuration. You can perform factory resets using the [Browser-based configuration utility](#page-16-1) or by using this direct manual method.

#### **To perform a manual factory reset**

- 1 Remove power from the ALIF 2112T unit.
- 2 Use a narrow implement (e.g. a straightened-out paper clip) to press-andhold the recessed reset button on the front panel. With the reset button still pressed, re-apply power to the unit and then release the reset button.

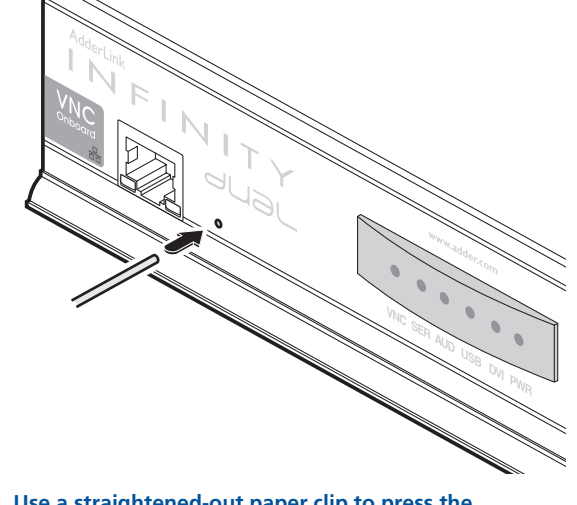

**Use a straightened-out paper clip to press the reset button while powering on the unit**

After roughly eight seconds, when the factory reset has completed, five of the front panel indicators will flash for a period of three seconds to indicate a successful reset operation.

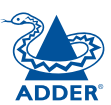

#### <span id="page-16-1"></span><span id="page-16-0"></span>**Browser-based configuration utility**

The browser-based configuration utility within all TX and RX units requires a network connection between the Gigabit Ethernet port of the ALIF 2112T unit and a computer on the same network. The configuration utility allows you to perform all of the following functions:

- View/edit the IP network address and netmask.
- Configure separate IP network addresses for video, audio and USB.
- Configure multicast settings (on RX units),
- Configure video bandwidth settings (on TX units),
- View the current video output (on TX units),
- Perform a firmware upgrade,
- Perform a factory reset.
- Enable/disable and configure the VNC network port settings.

#### **To connect a computer system for browser-based configuration**

1 Connect a suitable network cable to the Gigabit Ethernet port on the right side of the ALIF 2112T front panel.

## **www.adder.com Link from Ethernet switch to the Gigabit port on the right side of the front panel**

- 2 Connect the other end of the link cable to your network.
- 3 Similarly, link your computer to the same network.
- 4 If not already switched on, power up your computer and the ALIF unit. You are now ready to use the browser-based configuration utility.

#### **To access the browser-based configuration utility**

- 1 Temporarily connect the ALIF 2112T unit and a computer via a network, as discussed opposite.
- 2 Run a web browser on your computer and enter the IP address of the ALIF 2112T unit, e.g. *http://169.254.1.33*

The default settings are as follows:

• **Infinity port** - IP address: **169.254.1.33**

Where the address of a unit is not known perform a [manual factory reset](#page-15-1) to restore the default address.

The opening page of the ALIF configuration utility will be displayed and you can now use on-screen help for details of the functions that you wish to perform.

<span id="page-17-1"></span><span id="page-17-0"></span>The ALIF2112T is flash upgradeable either from the Infinity webpage or via an optional AIM controller. Flash upgrades are not possible via the VNC viewer or VNC port.

For individual ALIF units use the flash upgrade method outlined below. For larger installations we recommend that you use the AdderLink Infinity Manager (AIM) to upgrade multiple ALIF units. When using the method below, the ALIF unit will be upgraded in sequence.

#### *Warning: During the upgrade process, ensure that power is not interrupted as this may leave the unit in an inoperable state.*

#### **To upgrade a single unit via network link**

1 Download the latest upgrade file from the Adder Technology website. In the Zip package you will find three files. Upgrade notes, a main image and a backup image.

The backup image is only used if the main image has become corrupted, and is selected using dipswitch 1 on the rear of the transmitter.

The files are *Upgrade dvix2\_main\_adder.bin.txv.x.x.xxxxx* (this is the main image) and *Upgrade dvix2 backup adder.bin.txv.x.x.xxxx* (this is the backup image).

- 2 Temporarily connect the ALIF unit and a computer via a network (see [Browser-based configuration utility](#page-16-1) section for details).
- 3 Run a web browser on your computer and enter the IP address of the ALIF unit to be upgraded.
- 4 Click the 'Firmware Upgrade' link. Within the Firmware Upgrade page, click the 'Choose File' button. In the subsequent file dialog, locate the downloaded upgrade file - check that the file is correct for the unit being upgraded.
- 5 Click the 'Upgrade Now' button. A progress bar will be displayed (however, if your screen is connected to the unit being upgraded then video may be interrupted) and the indicators on the front panel will flash while the upgrade is in progress.
- 6 The indicators should stop flashing in less than one minute, after which the unit will automatically reboot itself. The upgrade process is complete.
- 7 If required, repeat the process with the backup image.

#### **Finding the latest upgrade files**

Firmware files for the ALIF units are available from the *Technical Support > Updates* section of the Adder Technology website ([www.adder.com](http://www.adder.com)).

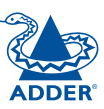

### <span id="page-18-1"></span><span id="page-18-0"></span>**The VNC port: Initial configuration**

This section deals with the initial configuration of the VNC port of the ALIF 2112T unit. For details about the main Infinity port, please see here.

The default IP address of the VNC port is **192.168.1.42**; it is possible to change this either through the VNC viewer or via the Infinity port configuration page.

#### **Initial connection to the VNC port**

Configuration of the VNC port section of the ALIF 2112T is carried via a network, using a VNC Viewer program running on a computer or mobile device. VNC Viewers are available for most computers, tablets and smartphones.

• If you already have a VNC viewer, please follow the Initial configuration instructions given on the next page.

If you do not already have a VNC viewer, there are three options:

- You can download a Windows VNC Viewer from the ALIF 2112T itself.
- You can download the latest VNC Viewers for most operating systems via the RealVNC website, or for tablets and smartphones from the appropriate app store.
- Without downloading anything, you can run a Java version of the VNC Viewer inside your web browser.

#### **To download a Windows VNC Viewer from the ALIF 2112T unit**

*Note: The version of VNC supplied within the ALIF 2112T supports virtual media.*

1 Connect the ALIF 2112T to an IP network where a suitable computer is

available on the same subnet (please see the Installation chapter for connection details).

2 On that computer, open an internet browser and enter the default local IP address used by the ALIF 2112T:

#### http://192.168.1.42

The ALIF 2112T welcome screen should be displayed:

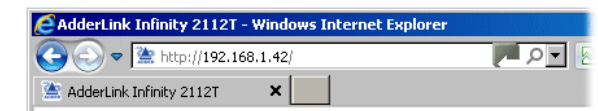

**AdderLink Infinity 2112T** 

REAL

#### 3 Click the link 'Download the Windows VNC Viewer from unit'.

4 Once the file is downloaded, run it and follow the on screen instructions to open a VNC connection to the ALIF 2112T. (The VNC Viewer is a single executable file which does not require an 'installation' step. Simply put the file in a suitable place (such as the Desktop) and run it from there.)

#### **Note on viewers**

The windows VNC viewer supplied by the unit is 4.4.3se4. On the Real VNC website you will find later viewers V5. The V5 viewers support a newer 256 bit encryption technique. However, Virtual media functionality is not supported in V5 viewer.

#### **To download a VNC Viewer**

To download a (free) VNC Viewer for a desktop or notebook computer, visit the download page of the RealVNC website:

#### <http://www.realvnc.com/download/viewer>

To download a VNC Viewer app for a tablet or smartphone, visit the Apple or Android app store, or look at the RealVNC website (<www.realvnc.com>) for further information.

#### **To use the Java VNC Viewer**

- 1 Connect the ALIF 2112T to an IP network where a suitable computer is available on the same subnet (please see the Installation chapter for connection details).
- 2 On that computer, open an internet browser and enter the default IP address used by the ALIF 2112T:

#### http://192.168.1.42

The ALIF 2112T welcome screen should be displayed (as shown above).

3 Click the link Connect using built-in Java VNC Viewer. The Java viewer will load and run inside the browser. For more details see [Appendix G - Java](#page-52-1)  [viewer options](#page-52-1).

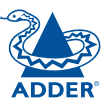

Download latest VNC Viewers from realync.com

Connect using built-in Java VNC Viewer Download Windows VNC Viewer from unit

#### <span id="page-19-0"></span>**Initial configuration**

To perform the initial configuration, you need to connect the ALIF 2112T to an IP network and use a computer located on the same network to connect to it.

#### **To perform the initial configuration**

- 1 Connect the ALIF 2112T to an IP network (using the **VNC port**) where a suitable computer is available on the same subnet (please see the section [VNC network link](#page-8-1) for connection details).
- 2 Use a computer connected to the same subnet of the network. On that computer, locate and select the VNC viewer icon  $\Rightarrow$ A connection details dialogue will be displayed:

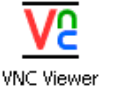

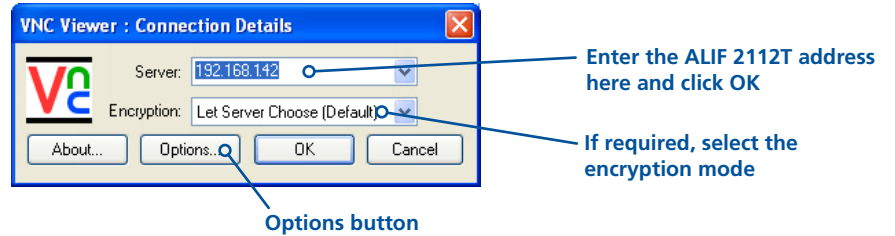

Provides a range of viewer and connection settings - [MORE \[+\]](#page-48-1)

- 3 In the 'Server:' entry, type the address: 192.168.1.42
- 4 Click the OK button. The viewer window may open straight away (if so continue at step 6) or the system may require user authentication in which case an authentication dialogue will be displayed:

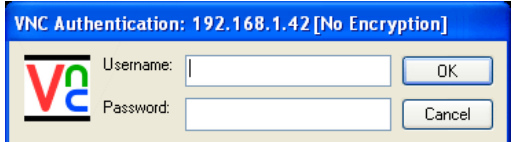

5 Enter **admin** as the Username, leave the password entry blank and click the OK button. The viewer window should now open:

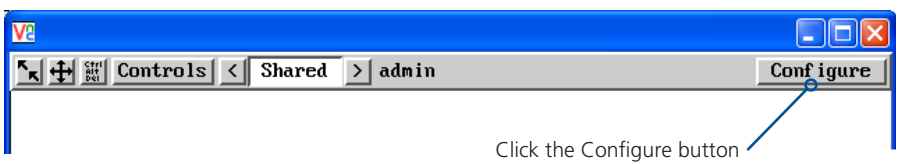

6 Click the Configure button to display the Configuration menu:

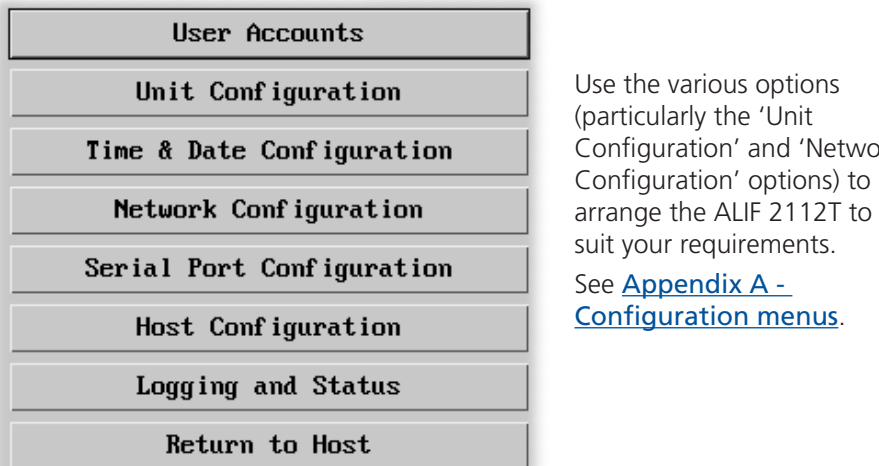

*Note: To ensure that the Configuration menu is correctly displayed within the VNC viewer, the ALIF 2112T must be connected to the video output of its host computer.* 

and 'Network

**INDEX** 

**INDEX** 

#### <span id="page-20-0"></span>**Controls**

When clicked, this button reveals a menu of options concerned with keyboard, video and mouse operation.

#### **Single Mouse Mode**

This mode is for fast network connections where the cursor response is sufficient to provide instant visual feedback on the remote screen. When enabled, the cursor is 'captured' within the viewer window until you use the 'escape' hot keys.

 $\left|\frac{c}{dt}\right|$  Controls Hosts Single Mouse Mode **Resunc Mouse** Refresh Screen Mouse Control **Keuboard Control** Video Settings **Uirtual Media** Info

To quit from single mouse mode, press F8 and then P. Alternatively, enable and use the mouse button escape sequences - see [Advanced unit configuration](#page-33-0) for details.

The single mouse mode does not require calibration.

#### **Resync Mouse**

This option has the same effect as the  $\mathbf{k}$  button on the menu bar and resynchronises the local and remote mouse pointers.

#### **Refresh Screen**

This option refreshes the whole screen image to remove any artefacts from moved screen items. This is useful when using very low refresh rates on slow speed communication links.

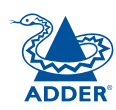

CONFIGURATION INSTALLATION

CONFIGURATION

**INSTALLATION** 

#### <span id="page-20-1"></span>**Mouse Control**

This option displays a mouse control dialogue and is useful when the remote cursor is failing to respond correctly to your mouse movements, even after using the Resync mouse option.

The mouse control dialogue allows you to control the remote mouse cursor using a selection of buttons that you click with your local mouse.

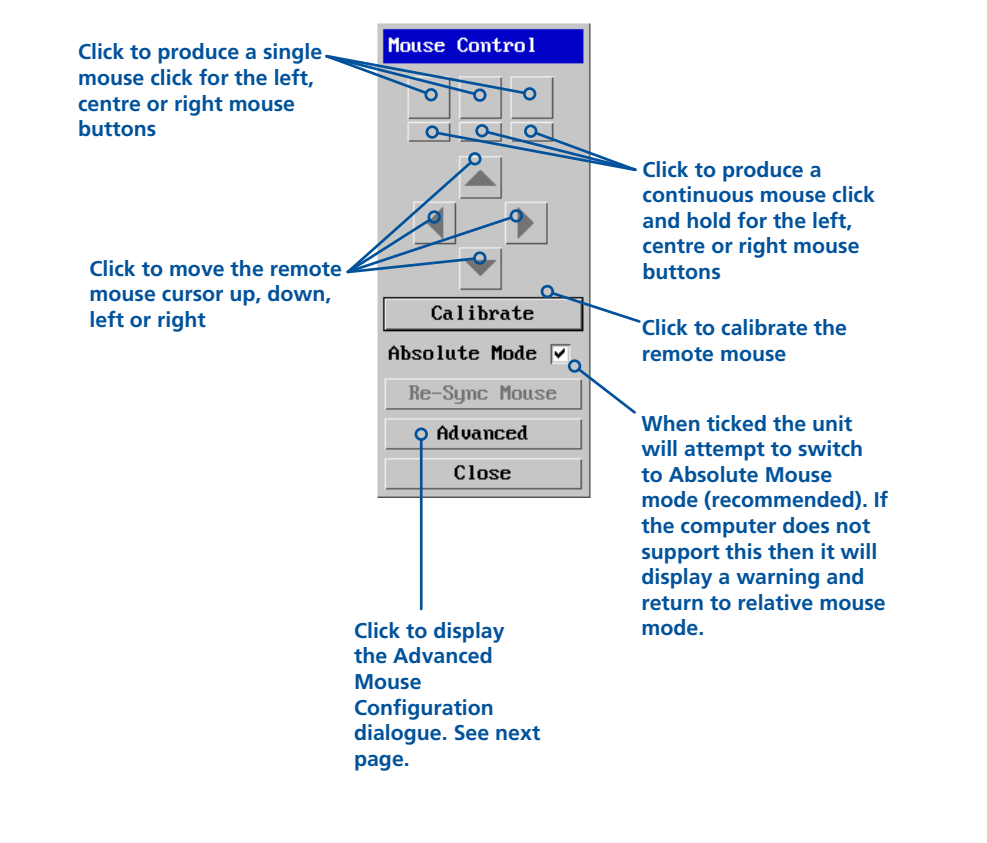

**NDEX INDEX** 

FURTHER<br>INFORMATION

#### <span id="page-21-0"></span>**Advanced mouse configuration**

This dialogue allows the mouse acceleration to be configured according to the operating system in use and also permits manual fine tuning for situations where problems are encountered with the Calibrate function.

For best results, choose the appropriate *Change motion:* entry to match the host in use.

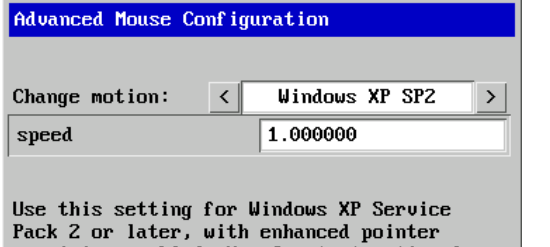

precision enabled. Use Constant motion for systems where enhanced pointer precision is not enabled. (See Windows Control Panel, Mouse - Pointer Options tab).

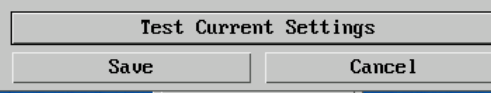

The available Change Motion schemes are: *Constant, XFree86, Windows Pre-XP, Windows XP, Windows XP SP2, OS/2, Solaris, Solaris 9* and *Mac OSX*. Most of these offer the Speed setting as the only option, however, the Windows *Pre-Xp* and *XFree86* options contain many other parameters.

When the *Absolute Mode* option is ticked in the main [Mouse Control](#page-20-1) menu, this dialogue allows you to adjust the *Absolute Offset* scale:

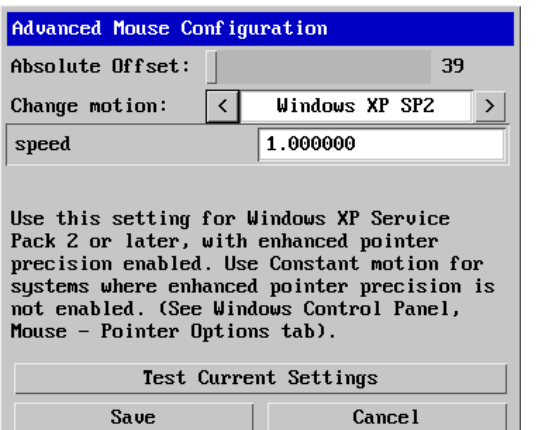

#### **Info**

When selected, this option displays an information dialogue showing the current logged on users, the current host, its video mode and its mouse motion details.

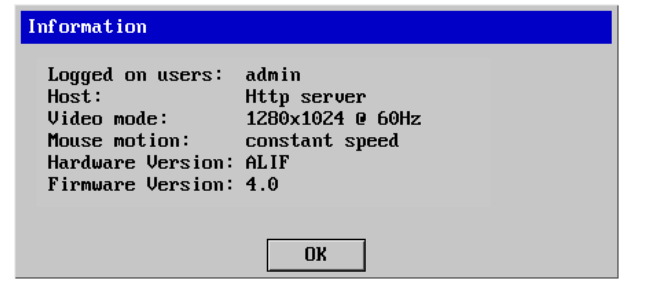

CONFIGURATION INSTALLATION

CONFIGURATION

INSTALLATION

**OPERATION** 

OPERATION

FURTHER<br>INFORMATION

#### <span id="page-21-1"></span>**Power switching**

When configured (and where you have access rights) this option allows you to control the mains power input to the currently selected host computer.

*Note: This option is generally used to power cycle remote systems that have failed to respond. Before switching a system off, ensure that all attempts have first been made to power it down through normal means.*

*An optional power switch is required to be connected to the AUX port of the ALIF 2112T unit in order to control the mains power input into the associated computer. See also* [Power switching configuration](#page-39-0)*.*

#### **To switch a system on or off**

- 1 Use the Hosts button to select the required computer.
- 2 Click the Power button and then select the Switch on or Switch off option, as appropriate.

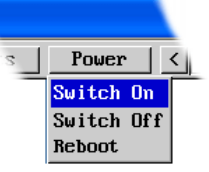

#### <span id="page-22-1"></span><span id="page-22-0"></span>**Keyboard Control**

This option displays a keyboard control dialogue and is useful for sending keyboard combinations (to the host) that are needed regularly or that are trapped by the ALIF 2112T.

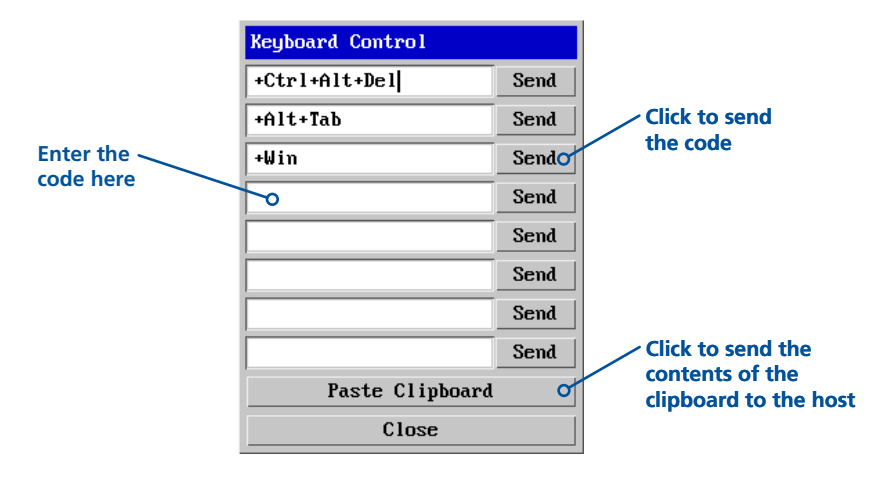

#### *When entering codes:*

- + means press down the key that follows
- means release the key that follows
- +– means press down and release the key that follows
- means wait 250ms (note: if a number immediately follows the asterisk, then the delay will equal the number, in milliseconds)

It is automatically assumed that all keys specified will be released at the end, so there is need to specify -Ctrl or -Alt if these keys are to be released together.

#### Examples:

- 'Ctrl + Alt 12' would be expressed as: +Ctrl+ Alt+1–1+2
- +N means press the 'N' key
- +Scroll means press the Scroll lock key
- +Space means press the space key

*Note: If using the Paste Clipboard feature, within the VNC viewer properties, ensure that in the Inputs section, the Share clipboard with server option is enabled. See* [Appendix E](#page-48-1) *for details.* 

#### **Video settings**

This option provides a range of options related to the video configuration.

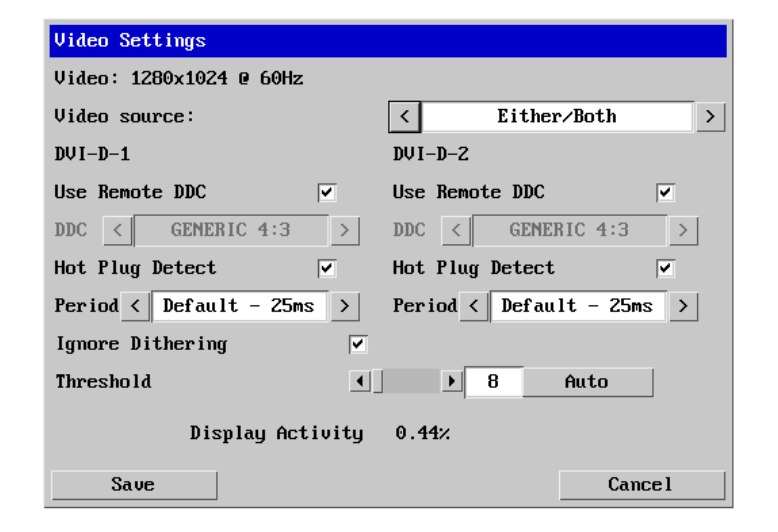

#### **Video source**

Selects which video input to use. It is possible to display both single head screens (if connected) or select one over the other. If you are viewing Dual-Link video resolutions, only one head will be available.

#### **Use Remote DDC**

Uses the DDC of the monitors connected to the Infinity Reciever. If this option is un-ticked you can select a DDC to use that is reported by the ALIF 2112T.

#### **Hot Plug Detect**

When ticked, allows you to choose one of four hot plug detect periods when, after a display is connected, the DDC information is sought.

#### **Ignore Dithering**

Dithering is a technique used by some graphics cards to improve perceived image quality by continuously slightly varying the colour of each pixel. This gives the illusion of more shades of colour than the display can really reproduce, and smooths the appearance of gradually shaded areas in images. Unfortunately, dithering is an issue for KVM extenders because it makes the image appear to be changing all the time even when it is static. This means that a great deal of unnecessary network data is sent to the VNC viewer, reducing the video frame rate and making mouse response appear slow.

The 'Ignore Dithering' option works by ignoring small variations in the video from frame to frame. This increases performance and reduces network traffic when the host computer is an Apple Mac or another computer that has dithered video output. It also improves performance if the video source is noisy (e.g. from a camera or a VGA-to-DVI converter). 'Ignore Dithering' is disabled by default to give full colour accuracy and the best possible frame rate from non-dithered video sources.

#### **Threshold**

Adjusts the level of dithering noise that is ignored. The 'Auto' button attempts to choose a suitable value automatically, but the level can also be adjusted manually using the slider or arrow buttons. The best value is of course a compromise between capturing all the 'real' screen changes whilst ignoring the (almost invisible) dithering noise. A good way to choose the value is to watch the Display Activity indicator for a static screen. If the Threshold is too low, the Display Activity will be a high percentage while nothing is really changing. If the Threshold is too high, the Display Activity will be very low (or zero) but some real changes in the screen may be missed.

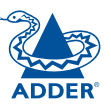

**INDEX** 

**INDEX** 

#### <span id="page-23-1"></span><span id="page-23-0"></span>**Virtual Media**

The Adder Virtual Media feature allows you to remotely make files available to a host computer that is linked to the ALIF 2112T. Disk drives, single files or collections of files and folders up to 2GB in size can be mounted via the VNC link, and appear as a read-only disk on the host. This can prove to be an invaluable tool when upgrading host computers from remote positions.

*Note: The file transfer is in one direction only, from viewer to host.*

*Note: Adder Virtual Media does not currently work with Apple Mac systems.*

In order to use the Adder Virtual Media feature, the VM link must be made between the ALIF 2112T and a USB port on the host computer. See [USB link](#page-11-1) for details.

There are two main ways to use Adder Virtual Media:

- Create a read-only 'virtual disk drive' on the host from one or more files chosen at the viewer end. This is useful for copying one or more files from the computer running the VNC viewer to the host computer. See below.
- Export a disk drive (e.g. CD, DVD or USB flash drive) from the viewer computer so it appears as a disk on the host attached to ALIF 2112T. A particular use for this is for booting or upgrading the remote host from a CD or other media that you have at the viewer end. See [next page](#page-24-0).

#### **Remotely transferring files to the host as a virtual disk drive**

There are several methods of doing this. The easiest method depends on whether:

- The files are already on the clipboard of the viewer computer (following an *Edit -> Copy* operation). See *To remotely transfer files from the clipboard* >>
- or
- • The files still need to be selected. See *To select and remotely transfer files from the viewer computer* >>

*Note: When using Adder Virtual Media features, within the VNC viewer properties, ensure that in the Inputs section, the Share clipboard with server and the Enable file transfer options are enabled. See* [Appendix E](#page-48-1) *for details.* 

#### **To remotely transfer files from the clipboard**

- 1 On the remote system, log into the ALIF 2112T using the VNC viewer.
- 2 If not already done, use Windows Explorer to locate and copy the required file(s), or folder(s) to the clipboard.
- 3 Within the VNC viewer window, click the *Controls* button and then select the *Virtual Media* option. A popup similar to the following will be displayed:

#### **Uirtual Media**

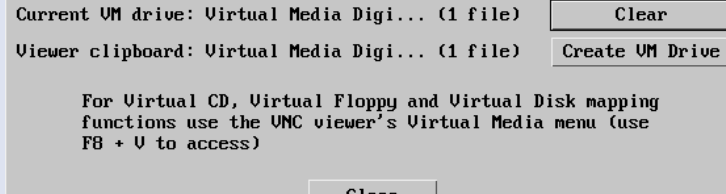

Click the *Create VM Drive* button to announce file availability to the host computer, whereupon a popup will confirm that the new virtual media disk is built.

*Note: Remember, at this point the selected files/folders have not yet been transferred to the host system, they are just visible there.*

4 On the host computer (via the VNC viewer) locate the new virtual drive (shown as a *Removable Disk*) and copy the files to the required location on the host computer.

#### **To select and remotely transfer files from the viewer computer**

- 1 On the remote system, log into the ALIF 2112T using the VNC viewer.
- 2 Invoke the "Send Files" feature of the VNC viewer (called "File Transfer" in later versions), either by clicking the icon on the viewer's toolbar or selecting from the F8 menu.
- 3 The viewer will display a window allowing you to select files or a whole folder. Highlight the required files or folders (up to a maximum of 2GB) that you wish to transfer to the host computer and click the *Open* button. The new disk drive should appear on the host a few seconds later.

*Note: The Use Entire Folder button provides a quick way to select a whole folder while you are viewing its contents.*

*Note: Remember, at this point the selected files/folders have not yet been transferred to the host system, they are just visible there.*

4 On the host computer (via the VNC viewer) locate the new virtual drive (shown as a *Removable Disk*) and copy the files to the required location on the host computer.

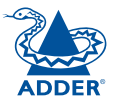

#### <span id="page-24-0"></span>**Remotely exporting a disk drive to the host**

- 1 On the remote system, log into the ALIF 2112T using the VNC viewer.
- 2 Press **F8** and then **V** to display a *Virtual Media* dialogue box:

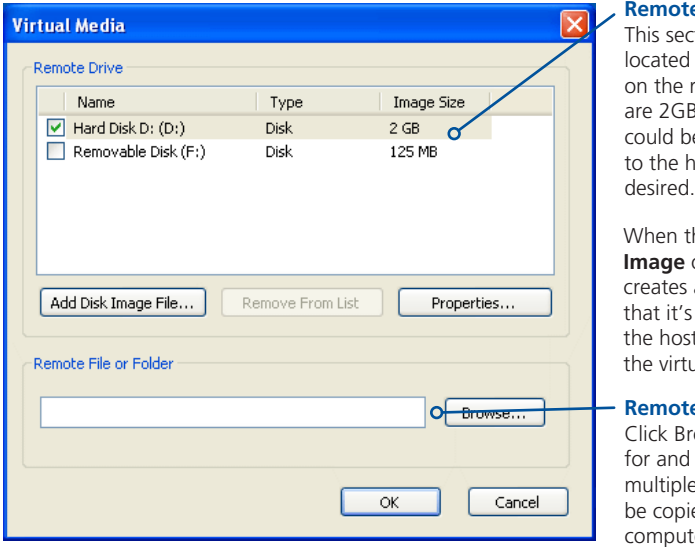

#### **Re** Drive(s)

tion lists any storage devices emote system that or less, and which e copied en masse ost computer, if

#### **he Create ISO**

option is ticked this a bootable disk so possible to boot t computer from ual media drive.

#### **Refiles or Folders**

rowse to search select single or files/folders to ed to the host ter

- 3 You can select an entire drive or a disk image (e.g. .iso) file:
	- Select a disk drive: Click the checkbox adjacent to the listed disk drive that you wish to make available to the host computer,
	- or
	- **•** Add a Disk Image File: Select the disk image file and click **Open**.
- 4 In the *Virtual Media* dialogue box, click the OK button to announce the availability of the drive to the host computer. On the host computer, the new drive will appear in the same way as any removable drive would on your computer.

*Note: Remember, at this point the selected drive has not yet been transferred to the host system, it is just visible there.*

5 On the host computer (either directly or via the VNC viewer) locate the new virtual drive (shown as a Removable Disk) and copy the files to the required location on the host computer.

*Note: The Remote File or Folder section of this Virtual Media dialogue box provides yet another method of creating a virtual drive from some files or folders, as described above.*

#### <span id="page-25-0"></span>**Editing the viewer window menu bar**

If required, you can customise the menu bar of the viewer window to ensure that it contains only the necessary options.

The menu bar can be edited locally by each user or edited singly by the admin or alternatively, the admin can globally alter the menu bar for all users.

#### **To edit the menu bar locally**

- 1 Login remotely via VNC viewer and display the viewer window.
- 2 Place the mouse pointer on the menu bar and click the right mouse button. A popup will be displayed:

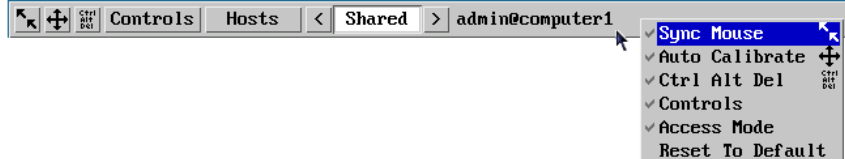

- 3 Click on any option within the popup to add it to or remove it from the menu bar.
- 4 When all changes have been made, click anywhere else within the viewer window.
- Changes made in this way will affect the individual user only.

Note: The local menu bar edit popup shown above will only appear if the *Enable direct right click Menu editing* option is ticked within the Gui Edit Configuration screen (for that user) as shown right.

#### **To edit the menu bar via admin**

- 1 Login remotely via VNC viewer as admin user and display the viewer window.
- 2 Click the *Configure* button in the top right corner of the viewer window.
- 3 Click the *User Accounts* button.
- 4 Against the entry for the required user, click the Menu Bar **Edit** button. The following dialogue will be displayed:

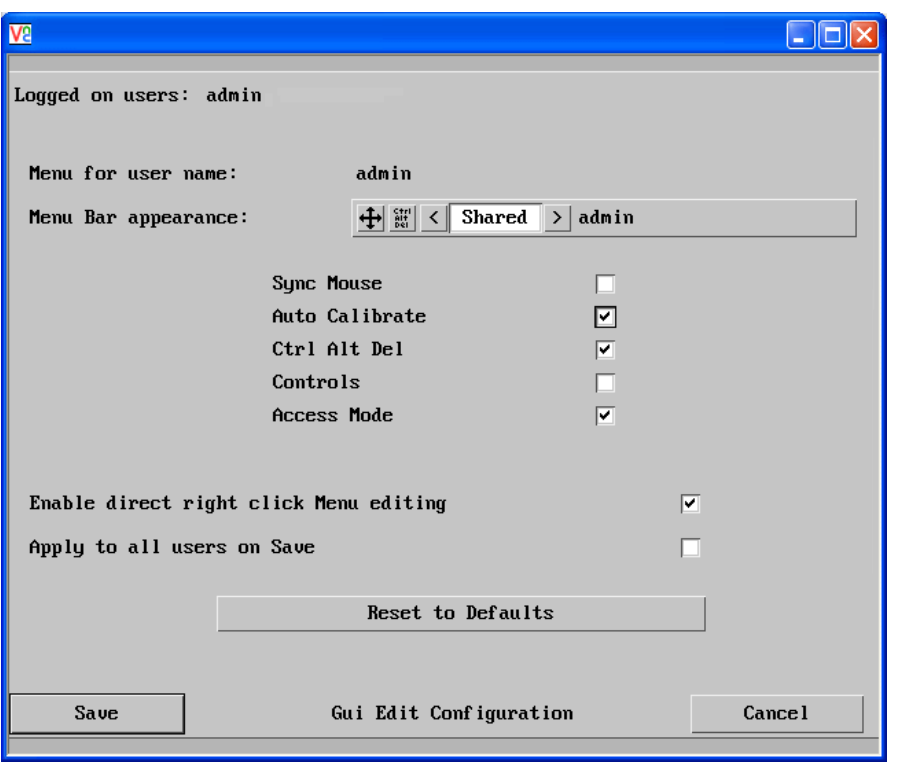

- 5 Select/deselect the items that you wish to appear on the menu bar. As you do so, the *Menu bar appearance* image will show how the bar will look using your edited settings.
- 6 Optional: To globally apply your changes, tick the *Apply to all users on Save* option.
- 7 Click the **Save** button.

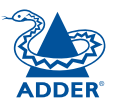

CONFIGURATION INSTALLATION

CONFIGURATION

**INSTALLATION** 

**OPERATION** 

OPERATION

FURTHER<br>INFORMATION

**INDEX** 

**INDEX** 

# <span id="page-26-1"></span><span id="page-26-0"></span>**Operation**

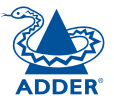

In operation, many ALIF installations require no intervention once configured. Via the Infinity port, the transmitter (TX) and receiver (RX) units take care of all connection control behind the scenes so that you can continue to work unhindered.

For lower resolution remote viewing, (i.e. without reliance on the Gigabit Ethernet connection) the VNC port option provides straightforward operation. For details please see Using the VNC viewer on the next page.

### **Front panel indicators**

The six front panel indicators on each unit provide a useful guide to operation:

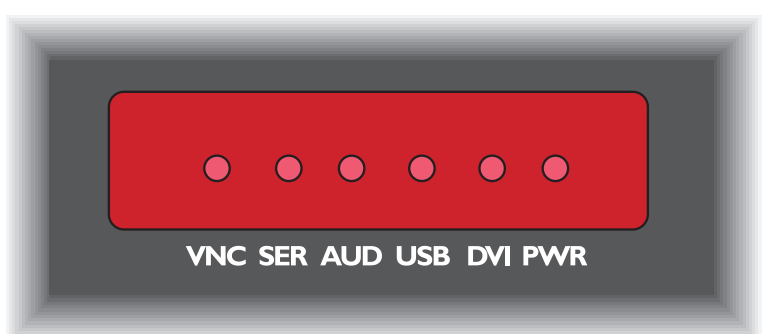

#### **Indicators**

These six indicators clearly show the key aspects of operation:

- • **VNC** On when a VNC viewer is connected.
- **SER** On when the AUX (serial) port is enabled and active.
- • **AUD** On when audio is enabled and active.
- • **USB** On when USB is enabled and active.
- • **DVI** On when either or both DVI Video channels are enabled.
- • **PWR** Power indicator.

### <span id="page-27-0"></span>**Using the VNC viewer**

1 On a network connected computer, locate and select the VNC viewer icon ⇒

A connection details dialogue will be displayed:

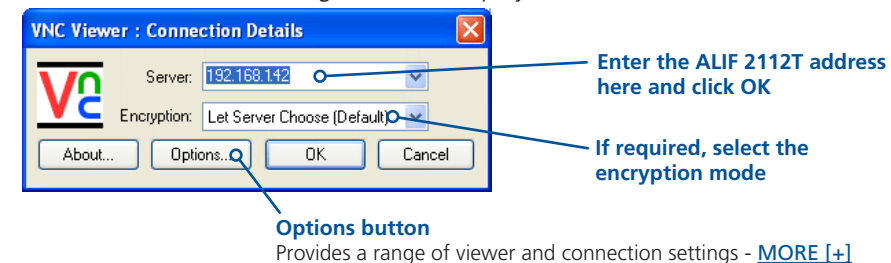

**SZ VNC Viewer** 

- 2 In the 'Server:' entry, type the network address that has been configured for the VNC port of the ALIF 2112T unit.
- 3 Click the OK button. The viewer window may open straight away or the system may require user authentication, in which case an authentication dialogue will be displayed:

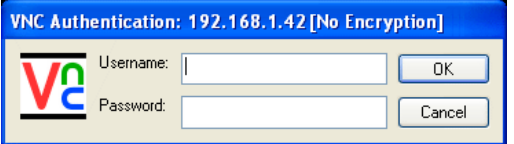

4 Enter your Username and Password and click the OK button. The viewer window should now open  $\Rightarrow$ 

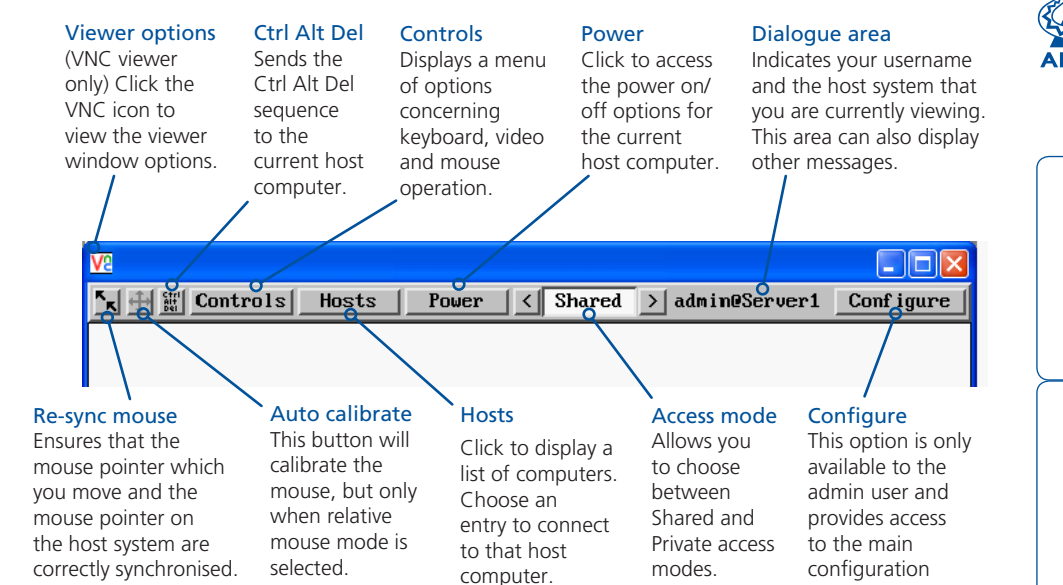

#### **When using the viewer window**

#### **What is the best screen resolution to use?**

The best resolution for your computer is one that is larger than the screen of the host computer that you are viewing. This will allow you to see everything without scrolling around. Alternatively, the VNC viewer can be set to scale the image to fit your screen, but remember that some pixel dithering effect will be seen when scaling is used.

#### **How do I navigate around a larger screen?**

If the screen that you are viewing has a larger resolution than your viewing window you will need to scroll around to see all items. The viewer window allows you to 'bump scroll' (only in full screen mode). This means that when your mouse cursor bumps against the edge of the screen, the screen image will scroll across automatically.

#### **How do I escape from full screen mode?**

Press the F8 button. This button is changeable but is most often set to F8.

#### **How do I make the most of a slow connection?**

The VNC viewer is slightly better suited to slower connections than the browser viewer because it offers more options. Click the [Options](#page-48-1) button of the VNC viewer when entering the ALIF 2112T address during log on.

#### *Rate limit mouse events*

When selected, this mode greatly reduces the mouse movement data that are sent to the host computer. When you move the local mouse, the remote cursor will catch up roughly once per second.

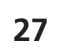

**INDEX** 

**INDEX** 

menus.

# <span id="page-28-1"></span><span id="page-28-0"></span>**Further information**

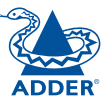

This chapter contains a variety of information, including the following:

- Getting assistance see right
- Appendix  $A$  Configuration menus
- [Appendix B](#page-41-2) Tips for success when networking ALIF units
- [Appendix C](#page-43-1) Troubleshooting
- [Appendix D](#page-45-1) Glossary
- [Appendix E](#page-48-1) VNC viewer connection options
- [Appendix F](#page-51-1) VNC viewer window options
- [Appendix G](#page-52-1) Java viewer options
- [Appendix H](#page-53-1) The KVMADMIN utility
- [Appendix I](#page-54-1) Known working video modes
- [Appendix J](#page-55-1) Hot key sequences and Adder Port Direct
- [Appendix K](#page-56-1) General specifications and RS232 'null-modem' cable pin-out
- [Appendix L](#page-57-1) Fibre modules and cables
- [Appendix M](#page-58-1) Magic Eye (anti-dither support added)
- • [Warranty](#page-59-1)
- • [Safety information](#page-59-2)
- [Radio frequency energy statements](#page-60-1)

### **Getting assistance**

If you are still experiencing problems after checking the information contained within this guide, then we provide a number of other solutions:

- Online solutions and updates <www.adder.com/support> Check the Support section of the adder.com website for the latest solutions and firmware updates.
- • Adder Forum <forum.adder.com>

Use our forum to access FAQs and discussions.

• Technical support – <www.adder.com/contact-support-form>

For technical support, use the contact form in the Support section of the adder.com website - your regional office will then get in contact with you. CONFIGURATION | INSTALLATION

CONFIGURATION

**INSTALLATION** 

### <span id="page-29-1"></span><span id="page-29-0"></span>**Appendix A**

#### **Configuration menus**

The unit has a main configuration menu through which you can access various sub menus to configure particular items.

#### **To view the main configuration menu**

- 1 Using VNC viewer or a browser, log on as the 'admin' user.
- 2 Click the 'Configure' button in the top right corner. The main configuration menu will be displayed:

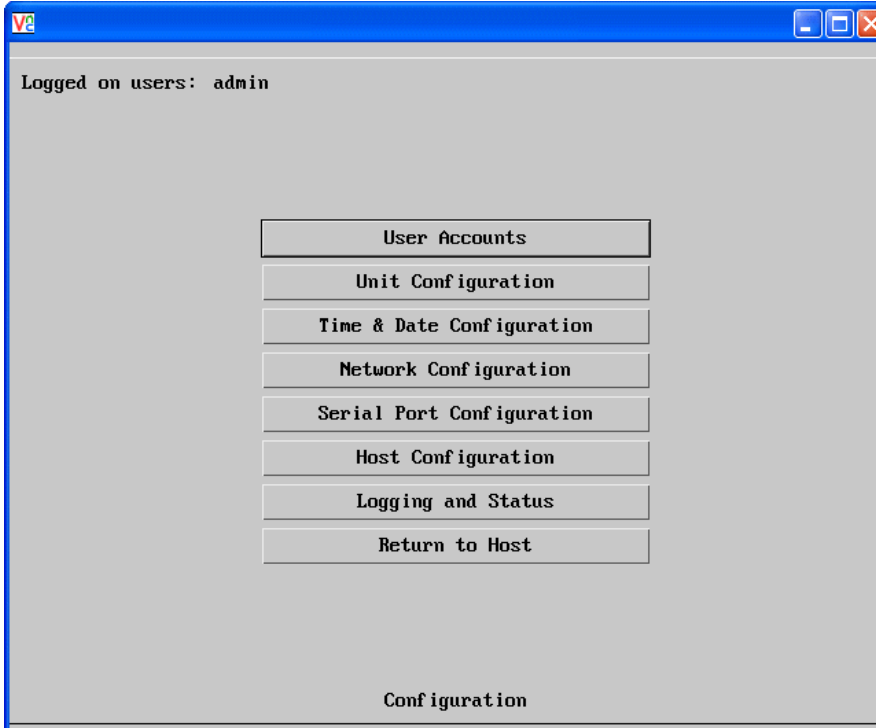

The various configuration pages are covered within this appendix:

- [User accounts](#page-30-0)
	- • [Gui edit configuration](#page-31-0)
- [Unit configuration](#page-32-0)
	- [Advanced unit configuration](#page-33-0)
- [Time & date configuration](#page-34-0)
- [Network configuration](#page-35-0)
- [Serial port configuration](#page-37-0)
- [Host configuration](#page-38-0)
	- [Power switching configuration](#page-39-0)
- • [Logging and status](#page-40-0)

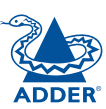

#### <span id="page-30-1"></span><span id="page-30-0"></span>**User accounts**

Up to 16 users can be created by the admin user, each with their password. One of the 16 users can be the admin user. This user has access to the units configuration menu. Ticking the 'IsAdmin' box creates the Admin user. The admin user can also determine whether the users are allowed access to the power control menu in order to turn servers on and off.

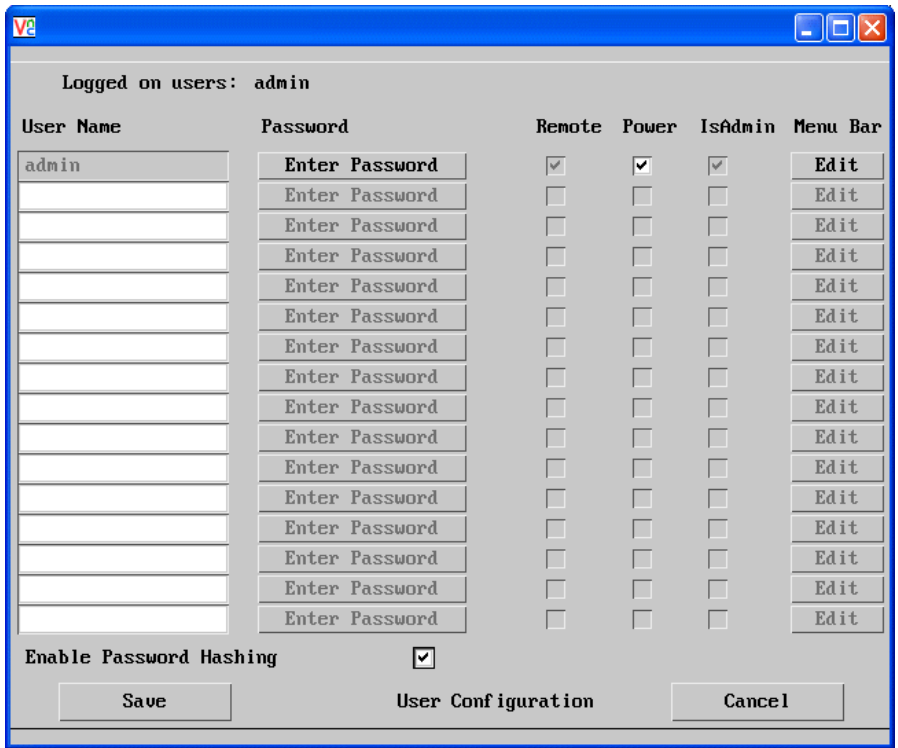

#### **To get here**

- 1 Using VNC viewer or a browser, log on as the 'admin' user.
- 2 Click the 'Configure' button in the top right corner.
- 3 Click the 'User Accounts' option.

#### **User Name**

All user names must consist of lower case characters or numbers only. No symbols or upper case characters are permissible. The user name can be between 1 and 32 characters in length but cannot contain foreign characters.

#### **Password**

Each password can be between 1 and 16 characters in length. A suitable password is best constructed using a mixture of more than 6 letters, numbers and punctuation characters.

#### **Local**

This column is greyed out as this feature is not available on ALIF 2112T.

#### **Remote**

When ticked, the selected user can gain access via an IP network link (such as a local intranet or the wider Internet, depending on how the ALIF 2112T is connected) and/or Console Server access.

#### **Power**

When ticked, the selected user will be permitted to control the power input to host systems (requires optional power control switch unit(s) to be fitted).

#### **Menu Bar**

Optionally click to customise the menu bar for each user. See next page.

#### **Enable Password Hashing**

This enables the storing of passwords in an encrypted format, which provides added security.

#### <span id="page-31-1"></span><span id="page-31-0"></span>**Gui edit configuration**

If required, you can customise the menu bar of the viewer window to ensure that it contains only the necessary options.

The menu bar can be edited locally by each user or edited singly by the admin or alternatively, the admin can globally alter the menu bar for all users.

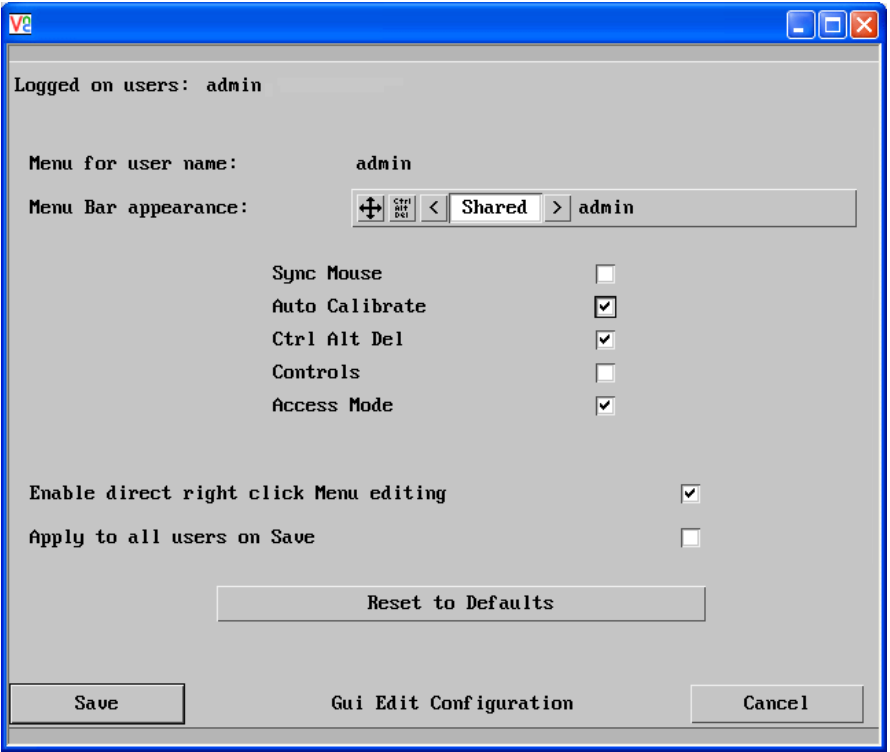

#### **To edit the menu bar locally**

- 1 Login remotely via VNC viewer and display the viewer window.
- 2 Place the mouse pointer on the menu bar and click the right mouse button. A popup will be displayed:

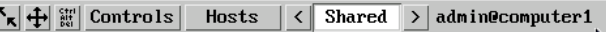

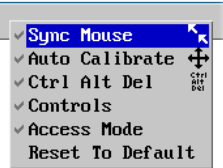

- 3 Click on any option within the popup to add it to or remove it from the menu bar.
- 4 When all changes have been made, click anywhere else within the viewer window.

Changes made in this way will affect the individual user only.

#### **To globally edit the menu bar via admin**

- 1 Using VNC viewer or a browser, log on as the 'admin' user.
- 2 Click the 'Configure' button in the top right corner.
- 3 Click on User Configuration
- 4 Click on the relevant Edit button.

INSTALLATION

#### <span id="page-32-1"></span><span id="page-32-0"></span>**Unit configuration**

This page provides access to a selection of both basic and advanced settings for the ALIF 2112T. Many of the settings displayed here are also accessible through the on-screen menu.

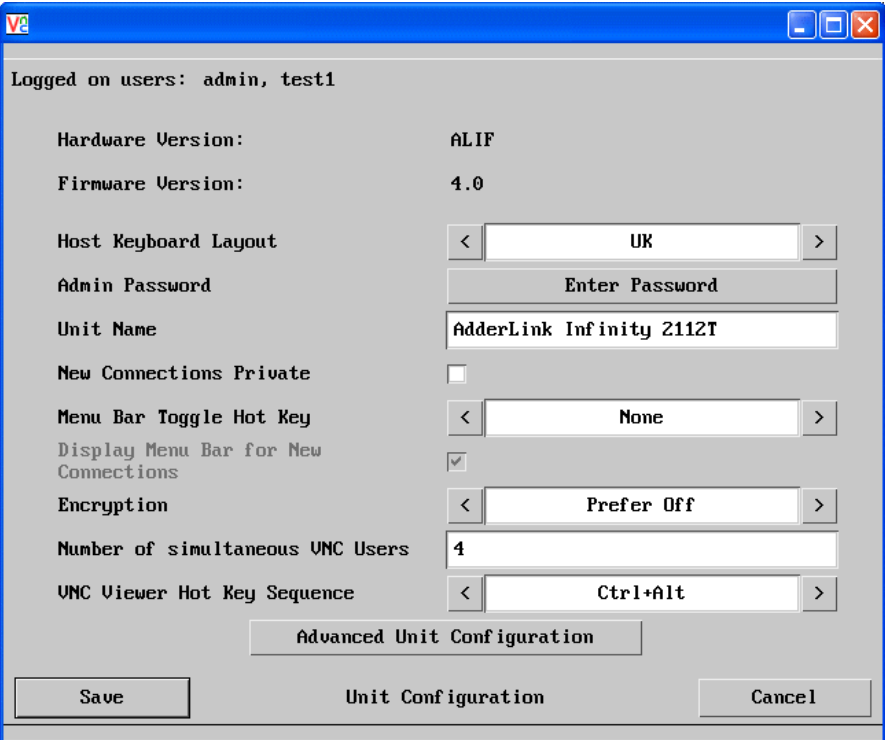

#### **Hardware Version**

Indicates the version of the electronic circuitry within the ALIF 2112T unit.

#### **Firmware Version**

Indicates the version of the internal software within the ALIF 2112T flash memory. This may be updated using the [flash upgrade procedure](#page-17-1).

#### **Host Keyboard Layout**

Use the arrow buttons to match the keyboard layout expected by the host system.

#### **Admin (Change) Password**

Click this button to enter/edit the password that will be used to gain administrator access to the ALIF 2112T.

#### **To get here**

- 1 Using VNC viewer or a browser, log on as the 'admin' user.
- 2 Click the 'Configure' button in the top right corner.
- 3 Click the 'Unit Configuration' option.

#### **Unit Name**

The name entered here will be displayed on the local menus and the remote VNC viewer/browser windows.

#### **New Connections Private**

Allows you to determine whether new local or VNC connections should be set up as private (when ticked) or as shared (when unticked).

#### **Menu Bar Toggle Hot Key**

Determines the function key that can be used to display/hide the menu bar within the VNC screen

#### **Encryption**

Four options are available: Always On, Prefer Off, Prefer On, or Maximum. The one to choose depends on the specific details of your installation. The use of encryption imposes a slight performance overhead of roughly 10% but is highly secure against third party intrusion. Maximum selects 256 bit encryption.

#### **Number of simultaneous VNC Users**

Allows you to restrict the number of concurrent VNC sessions. The maximum number is 16 and the default is 4.

#### **VNC Viewer Hot Key Sequence**

When using the VNC Viewer, you can use key press combinations to select host computers and also to display the host selection menu. This option allows you to choose which keys should be used to form the hotkeys that will precede a switching command. The default setting is CTRL + ALT, so as an example when you press the CTRL ALT and 2 keys, the viewer will change to the host with "Hotkey Host Number" 2 - see [Host configuration](#page-38-0).

#### [Advanced Unit Configuration](#page-33-0)

#### <span id="page-33-1"></span><span id="page-33-0"></span>**Advanced unit configuration**

Click this button to display advanced options that do not normally require alteration. **Background Refresh Rate**

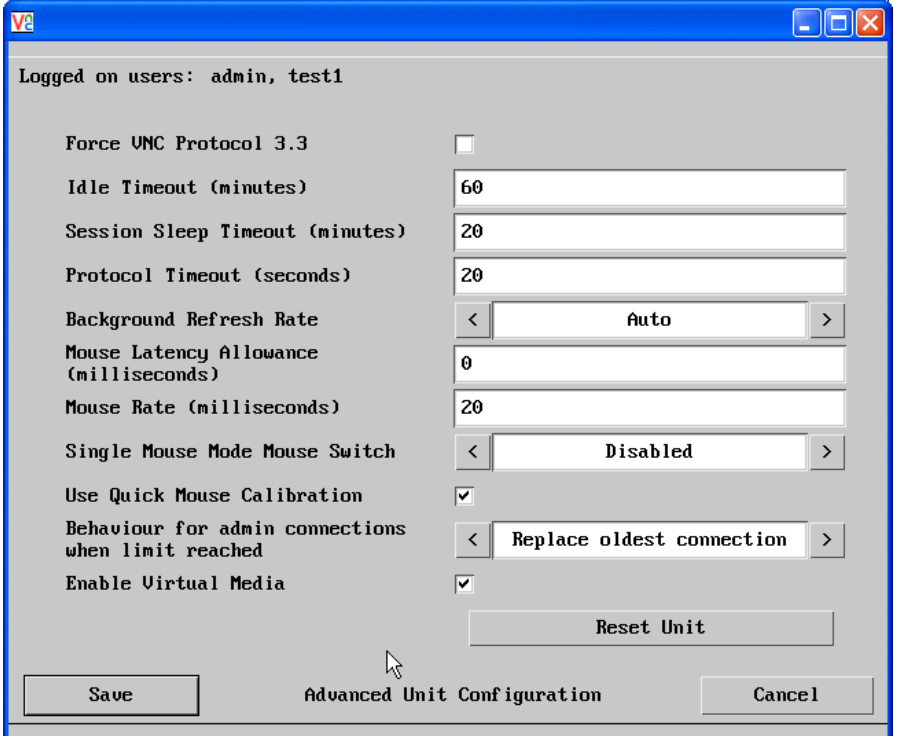

#### **Force VNC Protocol 3.3**

IMPORTANT: Protocol 3.3 is a legacy version that does not offer any encryption. Hashed passwords are not supported with 3.3

#### **Idle Timeout**

Determines the period of inactivity on a global connection before the user is logged out. The idle timeout period can be set to any time span, expressed in minutes.

#### **Session Sleep Timeout**

Determines the period of inactivity before the viewer screen will blank and a message is displayed. When no hosts are being viewed either because of this time out or if no viewers are active then parts of the video circuitry are powered down reducing power consumption by up to a third.

#### **Protocol Timeout**

Sets the time period by which responses should have been received to outgoing data packets. If the stated period is exceeded, then a connection is considered lost and terminated.

Use the arrow keys to alter the background refresh rate used to correct any screen changes missed in normal operation. The options are: Slow, Medium, Fast, Auto or Disabled. The Auto option automatically varies the refresh rate when multiple VNC sessions are active to provide a balance between the sessions.

*Note: When a low connection speed is detected, the background refresh is automatically disabled, regardless of the settings of this option.*

#### **Mouse Latency Allowance**

This option is used during calibration to account for latency delays that may be caused as signals pass through a device.

During calibration, the ALIF 2112T waits for 40ms after each mouse movement before sampling the next. If a device adds a significant delay to the flow of data, the calibration process can be lengthened or may fail entirely. The value entered here is added to (or subtracted from) the default 40ms sampling time.

*Note: You can enter negative values (down to -40) in order to speed up the calibration process when using fast KVM switches. Use this option with caution as it can adversely affect the calibration process.*

#### **Mouse Rate**

Defines the rate at which mouse movement data are transmitted to the system. The default option is 20ms, which equates to 50 mouse events per second. This is used to slow down the rate in exceptional circumstances but normally requires no adjustment.

#### **Single Mouse Mode Mouse Switch**

Select the mouse button combination to exit from single mouse mode (when active).

#### **Use Quick Mouse Calibration**

Invokes optimised calibration techniques that handle the majority of mouse types.

#### **Behaviour for admin connections when limit reached**

Determines what should occur when the limit on VNC users is reached. Options are: *Replace oldest connection*, *Replace newest connection* and *Don't replace*. Only non-administrator connections can be terminated in this way.

#### **Enable Virtual Media**

When ticked, allows the Adder Virtual Media features to be used.

#### **Reset Unit**

Performs a complete cold boot of the ALIF 2112T unit.

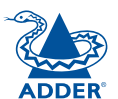

#### <span id="page-34-1"></span><span id="page-34-0"></span>**Time & date configuration**

This page allows you to configure all aspects relating to time and date within the unit. **Timezone specifier**

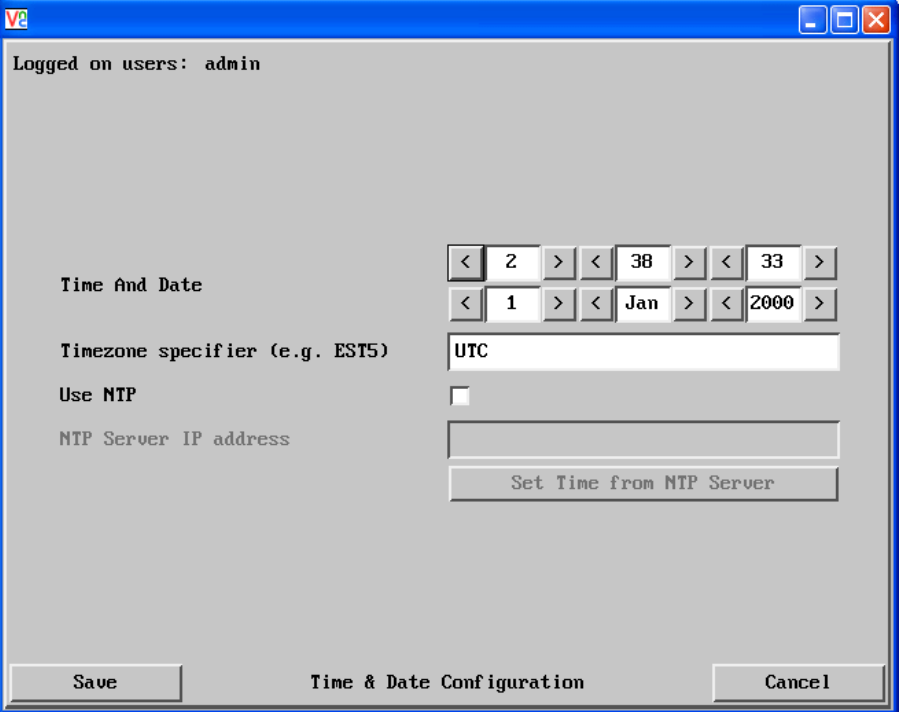

#### **Use NTP**

When this option is selected, the ALIF 2112T will synchronise its internal clocks using information from the (Network Time Protocol) server listed in the *NTP Server IP address* field.

#### **NTP Server IP address**

Optionally enter the IP address for a known Network Time Protocol server.

#### **Set Time from NTP Server**

Click to immediately use the time and date information from the listed NTP server.

#### **To get here**

- 1 Using VNC viewer or a browser, log on as the 'admin' user.
- 2 Click the 'Configure' button in the top right corner.
- 3 Click the 'Time & Date Configuration' option.

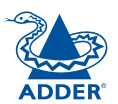

CONFIGURATION | INSTALLATION

CONFIGURATION

INSTALLATION

Optionally enter a recognised timezone specifier related to the current position of the ALIF 2112T unit. When an NTP server is used, the specifier will be used to provide the correct real time.

The timezone specifier takes the following form:

*std offset dst* [*offset*],*start*[/*time*],*end*[/*time*]

The *std* and *offset* specify the standard time zone, such as GMT and 0, or CET and -1, or EST and 5, respectively.

The *dst* string and [*offset*] specify the name and offset for the corresponding Daylight Saving Time zone; if the *offset* is omitted, it defaults to one hour ahead of standard time.

The remainder of the specification describes when Daylight Saving Time is in effect. The *start* field is when Daylight Saving Time goes into effect and the *end* field is when the change is made back to standard time. The most common format used for the daylight saving time is: **M***m***.***w***.***d*

Where: *m specifies the* month and must be between **1** and **12**. The day *d* must be between **0** (Sunday) and **6**. The week *w* must be between **1** and **5**; week **1** is the first week in which day *d* occurs, and week **5** specifies the *last d* day in the month.

The *time* fields specify when, in the local time currently in effect, the change to the other time occurs. If omitted, the default is **02**:**00**:**00**.

Typical examples are:

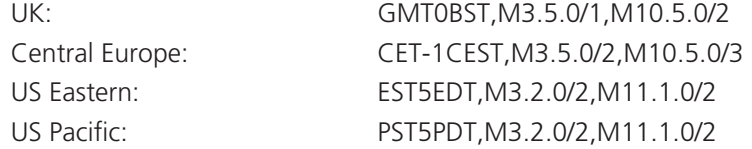

#### **For further details**

- For details of timezone specifier formats, please refer to: [http://www.gnu.org/software/libc/manual/html\\_node/TZ-Variable.](http://www.gnu.org/software/libc/manual/html_node/TZ-Variable.html) [html](http://www.gnu.org/software/libc/manual/html_node/TZ-Variable.html)
- For details of the Network Time Protocol (main RFC number: 1305; the SNTP subset used as the basis for the ALIF 2112T: 4330) <http://www.ietf.org/rfc.html>

**OPERATION** 

OPERATION

#### <span id="page-35-1"></span><span id="page-35-0"></span>**Network configuration**

This page allows you to configure the various aspects of the IP port.

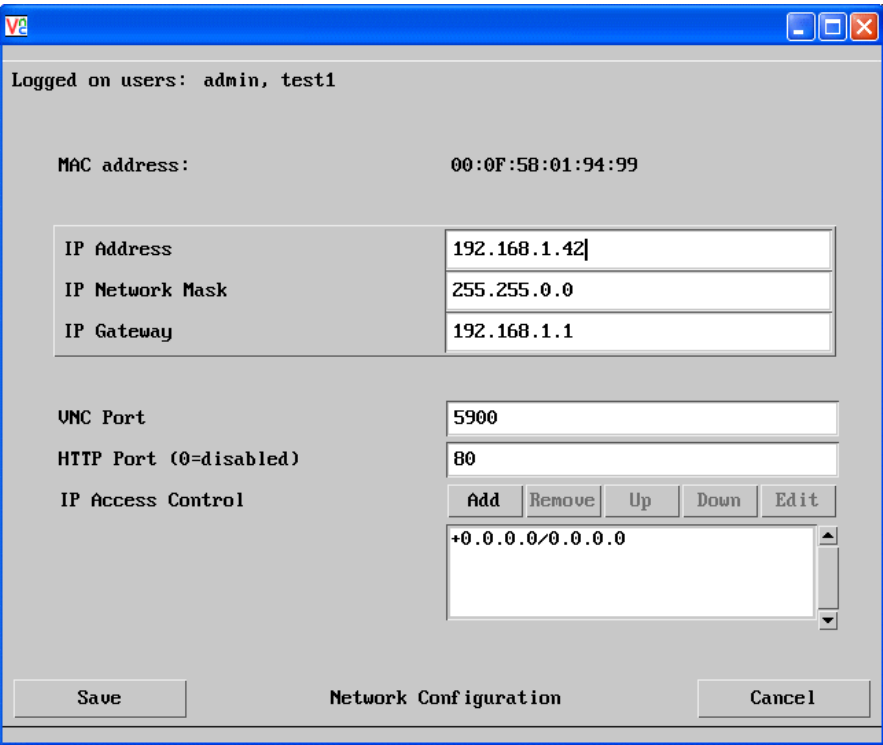

#### **MAC address**

Media Access Control address – this is the unique and unchangeable code that was hard coded within your ALIF 2112T unit when it was built. It consists of six 2-digit hexadecimal (base 16) numbers separated by colons. A section of the MAC address identifies the manufacturer, while the remainder is effectively the unique electronic serial number of your particular unit.

#### **IP Address**

This is the identity of the ALIF 2112T within a network. The IP address can be thought of as the telephone number of the ALIF 2112T. Unlike the MAC address, the IP address can be altered to suit the network to which it is connected. It can either be entered manually or configured automatically using the DHCP option. When the DHCP option is enabled, this entry is greyed out.

#### **To get here**

- 1 Using VNC viewer or a browser, log on as the 'admin' user.
- 2 Click the 'Configure' button in the top right corner.
- 3 Click the 'Network Configuration' option.

#### **IP Network Mask**

Also often called the subnet-mask, this value is used alongside the IP address to help define a smaller collection (or subnet) of devices on a network. In this way a distinction is made between locally connected devices and ones that are reachable elsewhere, such as on the wider Internet. This process helps to reduce overall traffic on the network and hence speed up connections in general.

#### **IP Gateway**

This is the address of the device that links the local network (to which the ALIF 2112T is connected) to another network such as the wider Internet. Usually the actual gateway is a network router and it will be used whenever a required address lies outside the current network.

#### **VNC Port**

This is the logical link through which communications with a remote VNC viewer will be channelled. The default setting is 5900 which is a widely recognised port number for use by VNC software. However, in certain circumstances it may be advantageous to alter this number - see 'Security issues with ports' for more details.

#### **HTTP Port**

This is the logical link through which communications with a remote web browser will be channelled. The default setting of 80 is an established standard for web (HTTP – HyperText Transfer Protocol) traffic though this can be changed to suit your local network requirements.

#### **IP Access Control**

This section allows you to optionally specify ranges of addresses which will or won't be granted access to the ALIF 2112T. If this option is left unchanged, then the default entry of '+0.0.0.0/0.0.0.0' ensures that access from all IP addresses will be permitted. See [Setting IP access control](#page-36-0) for details.

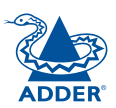

#### <span id="page-36-1"></span><span id="page-36-0"></span>**Setting IP access control**

The golden rule with this feature is 'Include before you exclude' or to put it another way 'Arrange *allowed* addresses in the list *before* the *denied* addresses'.

This is because the positions of entries in the list are vitally important. Once a range of addresses is denied access, it is not possible to make exceptions for particular addresses within that range. For instance, if the range of addresses from A to F are denied access first, then the address C could not be granted access lower down the list. Address C needs to be placed in the list before the denied range.

*IMPORTANT: This feature should be configured with extreme caution as it is possible to deny access to everyone. If such an error occurs, you will need to perform a* [reset to factory default settings](#page-15-1) *in order to regain access.*

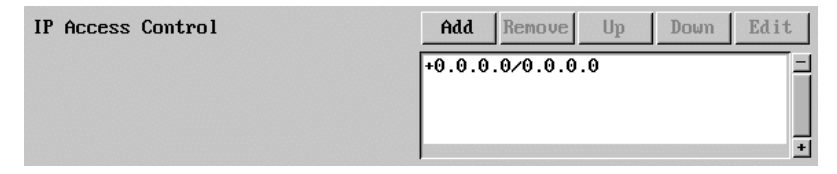

In the list, access control addresses prefixed by '+' are allow entries while those prefixed by '– ' are deny entries.

#### **To get here**

- 1 Using VNC viewer or a browser, log on as the 'admin' user.
- 2 Click the 'Configure' button in the top right corner.
- 3 Click the 'Network Configuration' option.

#### **To define a new IP access control entry**

1 Click the Add button to display a popup dialogue:

**Mask**

location.

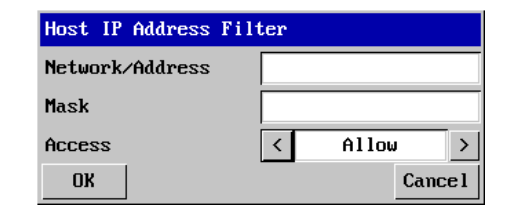

#### **Network/Address**

Enter the network address that is to be allowed or denied access. If a range of addresses is being specified then specify any one of the addresses within the range and use the Mask entry to indicate the size of the range.

#### **Access**

Use the arrow buttons to select either 'Allow' or 'Deny' as appropriate.

2 Enter the base network address, the mask and select the appropriate access setting.

Enter an IP network mask that indicates the range of addresses that are to be allowed or denied access. For instance, if only a single specified IP address were to be required, the mask entry would be 255.255.255.255 in order to specify a single

3 Click the OK button.

#### **To reorder access control entries**

*IMPORTANT: When reordering, ensure that any specific allowed addresses are listed higher in the list than any denied addresses. Take care not to invoke any deny access settings that would exclude valid users.*

- 1 In the access control list, click on the entry to be moved.
- 2 Click the Up or Down buttons as appropriate.

#### **To edit/remove access control entries**

- 1 In the access control list, click on the appropriate entry.
- 2 Click either the Edit or Remove button as appropriate.

CONFIGURATION

#### <span id="page-37-0"></span>**Serial port configuration**

This page allows you to configure the baud rate of the ALIF 2112T serial port that is used to control power switch devices. A full range of standard baud rates are available.

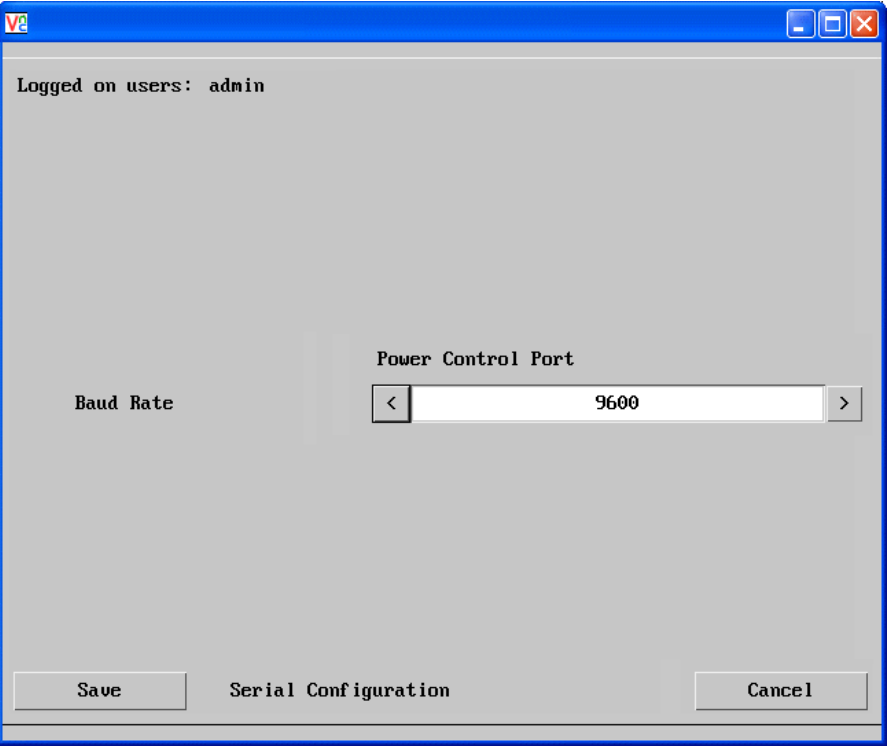

#### **To get here**

- 1 Using VNC viewer or a browser, log on as the 'admin' user.
- 2 Click the 'Configure' button in the top right corner.
- 3 Click the 'Serial port Configuration' option.

#### **Baud Rate**

Determines the communication speed of the OPTIONS port. The other communication settings are fixed as: No parity, 8 bit word, 1 stop bit.

CONFIGURATION | INSTALLATION

CONFIGURATION

INSTALLATION

**OPERATION** 

OPERATION

FURTHER<br>INFORMATION

**INDEX** 

**INDEX** 

#### <span id="page-38-1"></span><span id="page-38-0"></span>**Host configuration**

This page provides the opportunity to configure various details for each of the host systems that may be connected to the ALIF 2112T. Each entry can be configured with a name, the permitted users, the hot key combinations required to switch to it and, if required, appropriate power control commands.

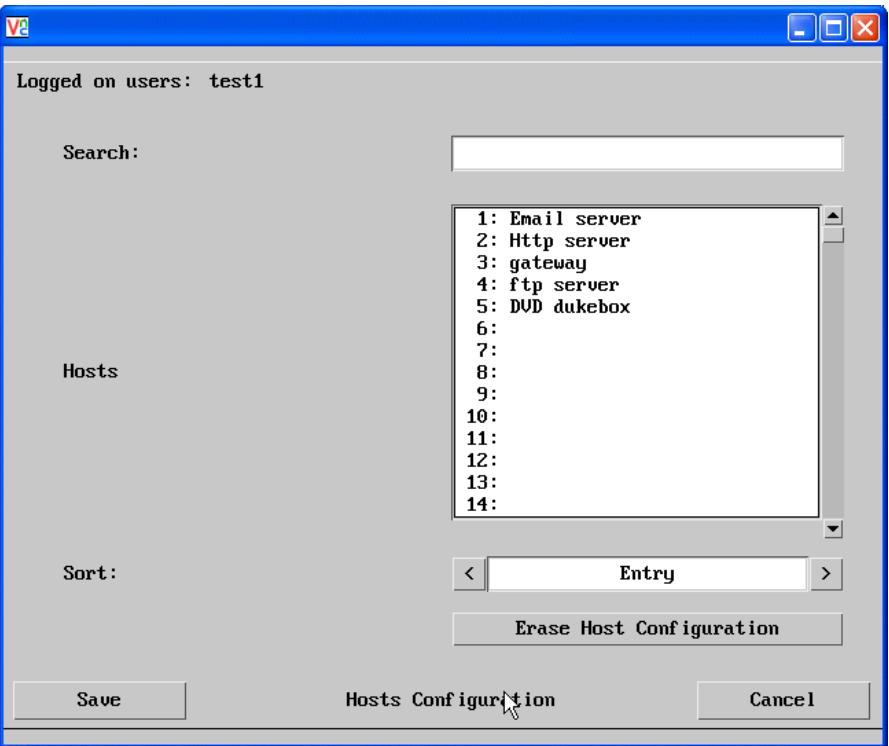

#### **Sort**

Allows you to reorder the list of hosts either alphabetically or by entry number.

#### **Erase Host Configuration**

Removes all hosts from the list.

#### **To get here**

- 1 Using VNC viewer or a browser, log on as the 'admin' user.
- 2 Click the 'Configure' button in the top right corner.
- 3 Click the 'Host Configuration' option.

#### **To create a new host entry**

1 Click one of the host entries to reveal a Host configuration dialogue.

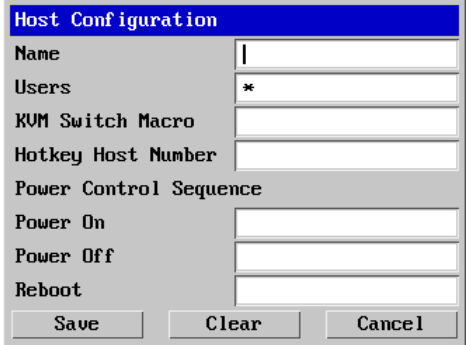

#### *Name*

Enter the name that will be displayed in the viewer window when you click the Host button.

#### *Users*

Select the users that will be permitted to connect to this host. Either enter \* to allow all users or a list of users separated by commas.

#### *KVM Switch Macro*

Declare the hot key sequence that will cause the KVM switch to link with the required host system. See [Appendix J - Hotkey sequences](#page-55-1) for details.

#### *Hotkey Host Number*

Declare the numeric sequence that is pressed together with the VNC viewer hotkeys (usually Ctrl + Alt) to select this host system, which is the same value as the KVM port number.

#### *Power On*

Enter the code required to make an attached power control unit apply power to the host. See [Power switching configuration](#page-39-0) for details.

#### *Power Off*

Enter the code required to make an attached power control unit remove power from the selected host.

#### *Reboot*

Enter the code required to make an attached power control unit remove power and then re-apply it a few seconds later.

- 2 Enter the required information in each field.
- 3 Click the OK button.

#### <span id="page-39-1"></span><span id="page-39-0"></span>**Power switching configuration**

Power switch configuration comprises two main steps:

- Configure the OPTIONS serial port to the same speed as used by the power switch box(es), using the [Serial port configuration menu](#page-37-0).
- Configure power ON and OFF strings for each relevant host computer.

For each power port there needs to be a valid 'Power ON string' and similarly an appropriate 'Power OFF string'. In each case, the strings are a short sequence of characters that combine a port address and a power on or off value.

If a particular computer has more than one power input (and thus requires an equivalent number of power ports to control them), collections of strings can be combined to switch all of the required ports together as a group.

#### **To configure the power sequences for each host computer**

- 1 Using VNC viewer or a browser, log on as the 'admin' user.
- 2 Click the 'Configure' button in the top right corner.
- 3 Click the 'Host configuration' option.
- 4 Click a host entry to display a Host configuration dialogue:
- 5 If necessary, configure other parameters (Name, Users, Hot Keys [MORE](#page-38-0)).

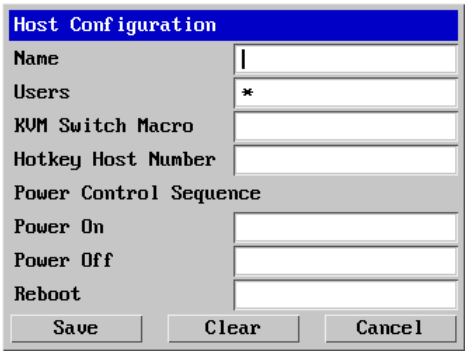

- 6 Enter the Power control sequences in the Power On, Power Off and Reboot fields  $\Rightarrow$
- 7 Click OK to close the dialogue and then click the Save button in the main Host Configuration window to store the details.

#### **Power control sequences**

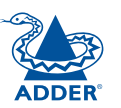

CONFIGURATION | INSTALLATION

CONFIGURATION

**INSTALLATION** 

**OPERATION** 

OPERATION

*Notes: The settings given below are for Adder power switches model numbers PSU-8SLAVE and PSU-1GUARD - other power switches may require different settings. Please refer to your power switch documentation for details about codes required by other power switches.* 

The structure of each power sequence (OFF, ON or Reboot) is as follows:

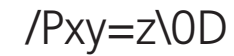

*Where:*

**x** is the switch box number,

- **v** is the power port number,
- **z** is '0' for OFF or '1' for ON
- **r** is for Reboot, and
- **\0D** represents Enter (or Carriage return).

#### *Example 1*

To switch ON port 5 of switch box 2, the code would be as follows:

• Power sequence: P25=1\0D

#### *Example 2*

To switch OFF port 8 of switch box 3, the code would be as follows:

• Power sequence: P38=0\0D

For details about operating this feature, see [Power switching control](#page-21-1) within the Configuration chapter.

#### **To control two or more ports simultaneously**

You can control up to four power ports using a single sequence. This is done using the same command structure as shown above, plus a delay command, for each port. Immediately following a port command, insert the characters '\\*' before the next port command, and so on up to four ports. For instance, to switch on ports 1 and 2 in the first power switch, the command line would be:

P11=1\0D\\*P12=1\0D

#### <span id="page-40-1"></span><span id="page-40-0"></span>**Logging and status**

This screen provides various details about the user activity on the ALIF 2112T unit.

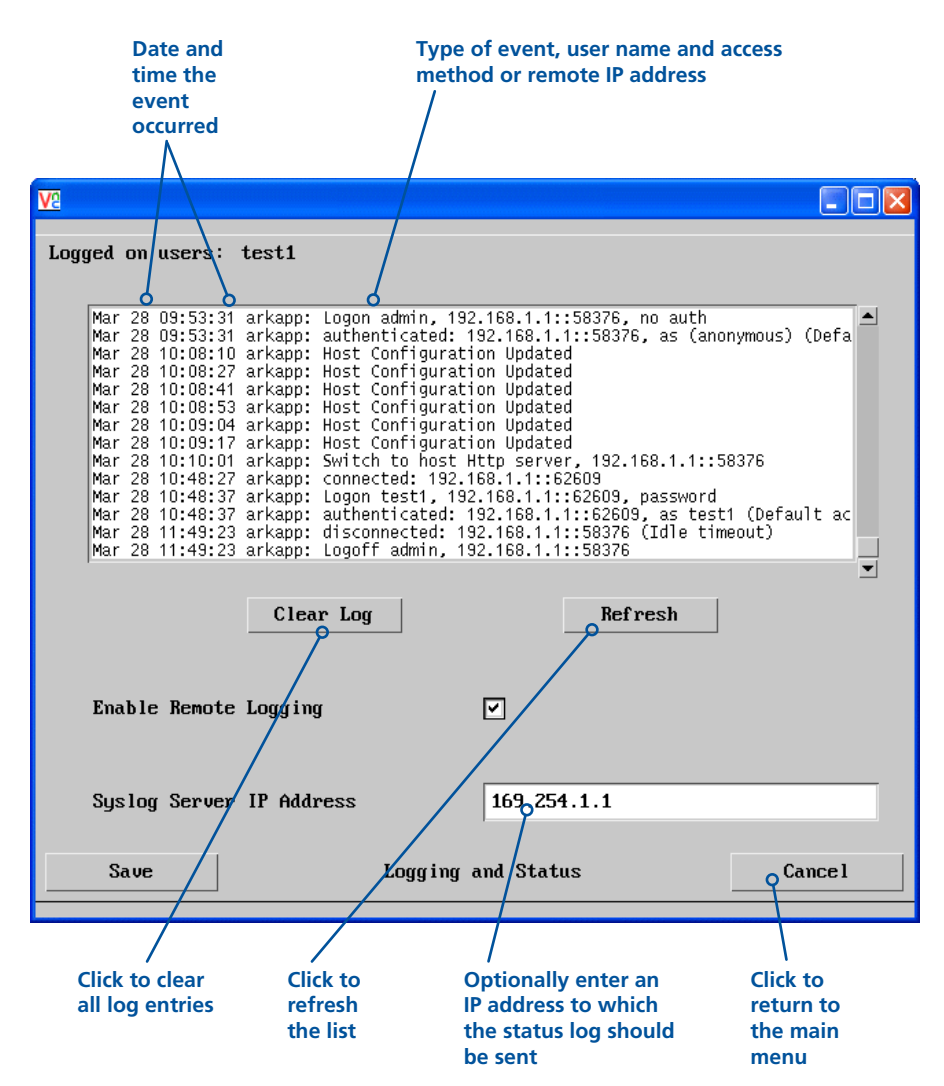

#### **To copy and paste the log**

You can copy the information listed within the log and paste it into another application.

- 1 While viewing the log screen, press Ctrl and C, to copy the data into the clipboard.
- 2 In a text application (i.e. Word, WordPad, Notepad) press Ctrl and V, or right mouse click and 'Paste'.

#### **Syslog Server IP Address**

Logging information can optionally be sent, as it occurs, to a separate system using the standard Syslog protocol. Enter the IP address of a suitable system in the field provided.

#### **For further details**

• For details of the Syslog protocol (RFC number: 3164) <http://www.ietf.org/rfc.html>

#### **To get here**

- 1 Using VNC viewer or a browser, log on as the 'admin' user.
- 2 Click the 'Configure' button in the top right corner.
- 3 Click the 'Logging and Status' option.

### <span id="page-41-2"></span><span id="page-41-0"></span>**Appendix B**

#### <span id="page-41-1"></span>**Tips for success when networking ALIF units**

ALIF units use multiple strategies to minimise the amount of data that they send across networks. However, data overheads can be quite high, particularly when very high resolution video is being transferred, so it is important to take steps to maximise network efficiency and help minimise data output. The tips given in this section have been proven to produce very beneficial results.

#### **Summary of steps**

- Choose the right kind of switch.
- Create an efficient network layout.
- Configure the switches and devices correctly.

#### **Choosing the right switch**

[Layer 2](#page-47-0) switches are what bind all of the hosts together in the subnet. However, they are all not created equally, so choose carefully. In particular look for the following:

- • Gigabit (1000Mbps) or faster Ethernet ports,
- Support for [IGMP v2](#page-45-2) (or v3) snooping,
- Support for [Jumbo frames](#page-45-3) up to 9216-byte size,
- High bandwidth connections between switches, preferably Fibre Channel.
- Look for switches that perform their most onerous tasks (e.g. IGMP [snooping](#page-45-2)) using multiple dedicated processors (ASICS).
- Ensure the maximum number of concurrent 'snoopable groups' the switch can handle meets or exceeds the number of ALIF transmitters that will be used to create multicast groups.
- Check the throughput of the switch: Full duplex, 1Gbps up- and downstream speeds per port.
- Use the same switch make and model throughout a single subnet.
- You also need a [Layer 3](#page-47-0) switch. Ensure that it can operate efficiently as an [IGMP Querier](#page-45-2).

#### **Layer 2 (and Layer 3) switches known to work**

- $\bullet$  Cisco 2960
- $\bullet$  Cisco 3750
- $\bullet$  Cisco 4500
- $\bullet$  Cisco 6500
- Extreme Networks X480 • HP Procurve 2810
- HP Procurve 2910
- H3C 5120 • HuaWei Quidway

s5328c-E1 (Layer 3)

For the latest list of switches known to work with ALIF and setup instructions for them, please go to [www.adder.com](http://www.adder.com)

**Creating an efficient network layout**

Network layout is vital. The use of **IGMP** snooping also introduces certain constraints, so take heed:

- Keep it flat. Use a basic line-cascade structure rather than a pyramid or tree arrangement.
- Keep the distances between the switches as short as possible.
- Ensure sufficient bandwidth between switches to eliminate bottlenecks.
- Where the AIM server is used to administer multiple ALIF transceivers, ensure the AIM server and all ALIF units reside in the same subnet.
- Do not use VGA to DVI converters, instead replace VGA video cards in older systems with suitable DVI replacements. Converters cause ALIF TX units to massively increase data output.
- Wherever possible, create a private network.

#### **The recommended layout**

The layout shown below has been found to provide the most efficient network layout for rapid throughput when using IGMP snooping:

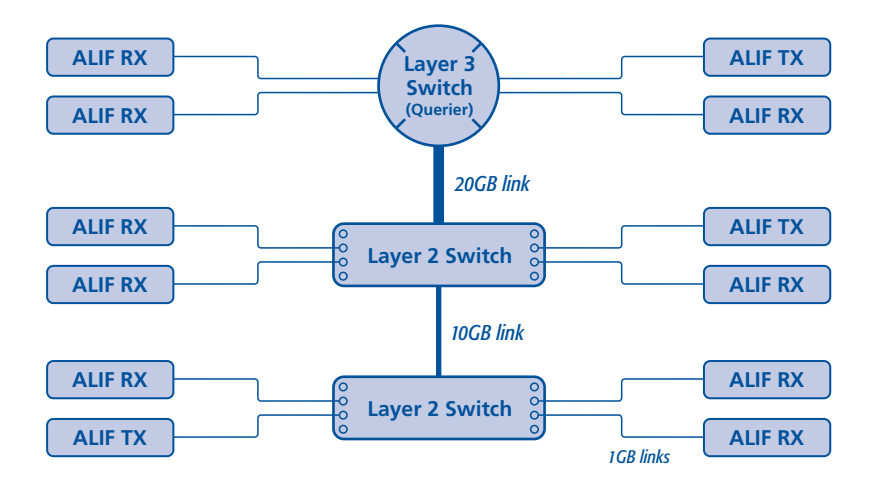

- Use no more than two cascade levels.
- Ensure high bandwidth between the two L2 switches and very high bandwidth between the top L2 and the L3. Typically 10GB and 20GB, respectively for 48 port L2 switches.

*continued*

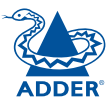

**INSTALLATION** 

**INDEX** 

**INDEX** 

#### <span id="page-42-0"></span>**Configuring the switches and devices**

The layout is vital but so too is the configuration:

- Enable [IGMP Snooping](#page-45-2) on all L2 switches.
- Ensure that [IGMP Fast-Leave](#page-45-4) is enabled on all switches with ALIF units connected directly to them.
- Enable the L3 switch as an *[IGMP Querier](#page-45-2)*.
- Enable [Spanning Tree Protocol \(STP\)](#page-46-0) on all switches and importantly also enable portfast (only) on all switch ports that have ALIF units connected.
- If any hosts will use any video resolutions using 2048 horizontal pixels (e.g. 2048 x 1152), ensure that [Jumbo Frames](#page-45-3) are enabled on all switches.
- Choose an appropriate forwarding mode on all switches. Use [Cut-through](#page-47-1) if available, otherwise **[Store and forward](#page-47-1)**.
- Optimise the settings on the ALIF transmitters:
	- If colour quality is important, then leave Colourdepth at 24 bits and adjust other controls,
	- If moving video images are being shown frequently, then leave Frame Skipping at a low percentage and instead reduce the Peak bandwidth limiter and Colourdepth.
	- Where screens are quite static, try increasing the Background Refresh interval and/or increasing the Frame skipping percentage setting.

Make changes to the ALIF transmitters one at a time, in small steps, and view typical video images so that you can attribute positive or negative results to the appropriate control.

• Ensure that all ALIF units are fully updated to the latest firmware version (at least v2.1).

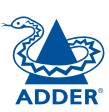

#### <span id="page-43-1"></span><span id="page-43-0"></span>**Troubleshooting**

#### **Problem: The video image of the ALIF receiver shows horizontal lines across the screen.**

This issue is known as *Blinding* because the resulting video image looks as though you're viewing it through a venetian blind.

When video is transmitted by ALIF units, the various lines of each screen are divided up and transmitted as separate data packets. If the reception of those packets is disturbed, then blinding is caused. The lines are displayed in place of the missing video data packets.

There are several possible causes for the loss of data packets:

- Incorrect switch configuration. The problem could be caused by multicast flooding, which causes unnecessary network traffic. This is what IGMP snooping is designed to combat, however, there can be numerous causes of the flooding.
- Speed/memory bandwidth issues within one or more switches. The speed and capabilities of different switch models varies greatly. If a switch cannot maintain pace with the quantity of data being sent through it, then it will inevitably start dropping packets.
- One or more ALIF units may be outputting Jumbo frames due to the video resolution (2048 horizontal pixels) being used. If jumbo frames are output by an ALIF unit, but the network switches have not been configured to use jumbo frames, the switches will attempt to break the large packets down into standard packets. This process introduces a certain latency and could be a cause for dropped packets.
- One or more ALIF units may be using an old firmware version. Firmware versions prior to v2.1 exhibited an issue with the timing of IGMP join and leave commands that caused multicast flooding in certain configurations.

INSTALLATION

#### **Remedies:**

- Ensure that [IGMP snooping](#page-45-2) is enabled on all switches within the subnet.
- Where each ALIF unit is connected as the sole device on a port connection to a switch, enable [IGMP Fast-Leave \(aka Immediate Leave\)](#page-45-4) to reduce unnecessary processing on each switch.
- Check the video resolution(s) being fed into the ALIF transmitters. If resolutions using 2048 horizontal pixels are unavoidable then ensure that [Jumbo frames](#page-45-3) are enabled on all switches.
- Check the **[forwarding mode](#page-47-1)** on the switches. If *Store and forward* is being used, try selecting *Cut-through* as this mode causes reduced latency on lesser switch designs.
- Ensure that one device within the subnet is correctly configured as an IGMP [Querier](#page-45-2), usually a layer 3 switch or multicast router.
- Ensure that the firmware in every ALIF unit is version 2.1 or greater.
- Try adjusting the transmitter settings on each ALIF to make the output data stream as efficient as possible. See [ALIF transmitter video settings](#page-46-1) for details.

*continued*

#### **Problem: The mouse pointer of the ALIF receiver is slow or sluggish when moved across the screen.**

This issue is often related to either using dithering on the video output of one or more transmitting computers or using VGA-to-DVI video converters.

Dithering is used to improve the perceived quality and colour depth of images by diffusing or altering the colour of pixels between video frames. This practice is commonly used on Apple Mac computers using ATI or Nvidia graphics cards. VGA-to-DVI converters unwittingly produce a similar issue by creating high levels of pixel background noise.

ALIF units attempt to considerably reduce network traffic by transmitting only the pixels that change between successive video frames. When dithering is enabled and/or VGA-to-DVI converters are used, this can have the effect of changing almost every pixel between each frame, thus forcing the ALIF transmitter to send the whole of every frame: resulting in greatly increased network traffic and what's perceived as sluggish performance.

#### **Remedies:**

 $\bullet$  linux PCs

Check the video settings on the PC. If the Dither video box option is enabled, disable it.

• Apple Mac with Nvidia graphics

Use the Adder utility for Mac's – Contact technical support.

• Apple Mac with ATI graphics

Use the ALIF 2000 series unit with Magic Eye dither removal feature.

• Windows PCs

If you suspect these issues with PC's, contact technical support for assistance.

• Replace old VGA adapters on host computers with DVI video cards.

#### **Problem: The audio output of the ALIF receiver sounds like a scratched record.**

This issue is called Audio crackle and is a symptom of the same problem that produces blinding (see previous page). The issue is related to missing data packets.

#### **Remedies:**

As per blinding discussed previously.

#### **Problem: AIM cannot locate working ALIF units.**

There are a few possible causes:

- The ALIF units must be reset back to their zero config IP addresses for AIM discovery. If you have a working network of ALIF's without AIM and then add AIM to the network AIM will not discover the ALIFs until they are reset to the zero config IP addresses.
- This could be caused by Layer 2 Cisco switches that have Spanning Tree [Protocol \(STP\)](#page-46-0) enabled but do not also have *portfast* enabled on the ports to which ALIF units are connected. Without portfast enabled, ALIF units will all be assigned the same zero config IP address at reboot and AIM will only acquire them one at a time on a random basis.

You can easily tell whether portfast is enabled on a switch that is running STP: When you plug the link cable from a working ALIF unit into the switch port, check how long it takes for the port indicator to change from orange to green. If it takes roughly one second, portfast is on; if it takes roughly thirty seconds then portfast is disabled.

#### **Remedies:**

- Ensure that the ALIF units and the AIM server are located within the same subnet. AIM cannot cross subnet boundaries.
- [Manually reset](#page-15-1) the ALIF units to their zero config IP addresses.
- Enable portfast on all switch ports that have ALIF units attached to them or try temporarily disabling STP on the switches while AIM is attempting to locate ALIF units.

### <span id="page-45-1"></span><span id="page-45-0"></span>**Appendix D**

#### **Glossary**

#### **Internet Group Management Protocol**

Where an ALIF transmitter is required to stream video to two or more receivers, multicasting is the method used.

Multicasting involves the delivery of identical data to multiple receivers simultaneously without the need to maintain individual links. When multicast data packets enter a subnet, the natural reaction of the switches that bind all the hosts together within the subnet, is to spread the multicast data to all of their ports. This is referred to as Multicast flooding and means that the hosts (or at least their network interfaces) are required to process plenty of data that they didn't request. IGMP offers a partial solution.

The Internet Group Management Protocol (IGMP) is designed to prevent multicast flooding by allowing [Layer 3](#page-47-0) switches to check whether host computers within their care are interested in receiving particular multicast transmissions. They can then direct multicast data only to those points that require it and can shut off a multicast stream if the subnet has no recipients.

There are currently three IGMP versions: 1, 2 and 3, with each version building upon the capabilities of the previous one:

- IGMPv1 allows host computers to opt into a multicast transmission using a Join Group message, it is then incumbent on the router to discover when they no longer wish to receive; this is achieved by polling them (see IGMP Querier below) until they no longer respond.
- IGMPv2 includes the means for hosts to opt out as well as in, using a Leave Group message.
- IGMPv3 encompasses the abilities of versions 1 and 2 but also adds the ability for hosts to specify particular sources of multicast data.

AdderLink Infinity units make use of IGMPv2 when performing multicasts to ensure that no unnecessary congestion is caused.

#### <span id="page-45-2"></span>**IGMP Snooping**

The IGMP messages are effective but only operate at [layer 2](#page-47-0) - intended for routers to determine whether multicast data should enter a subnet. A relatively recent development has taken place within the switches that glue together all of the hosts within each subnet: IGMP Snooping. IGMP snooping means these layer 2 devices now have the ability to take a peek at the IGMP messages. As a result, the switches can then determine exactly which of their own hosts have requested to receive a multicast – and only pass on multicast data to those hosts.

#### **IGMP Querier**

When IGMP is used, each subnet requires one [Layer 3](#page-47-0) switch to act as a Querier. In this lead role, the switch periodically sends out IGMP Query messages and in response all hosts report which multicast streams they wish to receive. The Querier device and all snooping Layer 2 switches, then update their lists accordingly (the lists are also updated when Join Group and Leave Group (IGMPv2) messages are received).

#### <span id="page-45-4"></span>**IGMP Fast-Leave (aka Immediate Leave)**

When a device/host no longer wishes to receive a multicast transmission, it can issue an IGMP Leave Group message as mentioned above. This causes the switch to issue an IGMP Group-Specific Query message on the port (that the Leave Group was received on) to check no other receivers exist on that connection that wish to remain a part of the multicast. This process has a cost in terms of switch processor activity and time.

Where ALIF units are connected directly to the switch (with no other devices on the same port) then enabling IGMP Fast-Leave mode means that switches can immediately remove receivers without going through a full checking procedure. Where multiple units are regularly joining and leaving multicasts, this can speed up performance considerably.

#### <span id="page-45-3"></span>**Jumbo frames (Jumbo packets)**

Since its commercial introduction in 1980, the Ethernet standard has been successfully extended and adapted to keep pace with the ever improving capabilities of computer systems. The achievable data rates, for instance, have risen in ten-fold leaps from the original 10Mbit/s to a current maximum of 100Gbit/s.

While data speeds have increased massively, the standard defining the number of bytes (known as the Payload) placed into each data packet has remained resolutely stuck at its original level of 1500 bytes. This standard was set during the original speed era (10Mbits/s) and offered the best compromise at that speed between the time taken to process each packet and the time required to resend faulty packets due to transmission errors.

But now networks are much faster and files/data streams are much larger; so time for a change? Unfortunately, a wholesale change to the packet size is not straightforward as it is a fundamental standard and changing it would mean a loss of backward compatibility with older systems.

Larger payload options have been around for a while, however, they have often been vendor specific and at present they remain outside the official standard. There is, however, increased consensus on an optional 'Jumbo' payload size of 9000 bytes and this is fully supported by the AdderLink Infinity (ALIF) units.

Jumbo frames (or Jumbo packets) offer advantages for ALIF units when transmitting certain high resolution video signals across a network. This is because the increased data in each packet reduces the number of packets that need to be transferred and dealt with - thus reducing latency times. The main problem is that for jumbo frames to be

possible on a network, all of the devices on the network must support them.

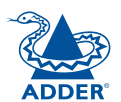

#### <span id="page-46-2"></span><span id="page-46-0"></span>**Spanning Tree Protocol (STP)**

In order to build a robust network, it is necessary to include certain levels of redundancy within the interconnections between switches. This will help to ensure that a failure of one link does not lead to a complete failure of the whole network.

The danger of multiple links is that data packets, especially multicast packets, become involved in continual loops as neighbouring switches use the duplicated links to send and resend them to each other.

To prevent such bridging loops from occurring, the Spanning Tree Protocol (STP), operating at [layer](#page-47-0)  [2](#page-47-0), is used within each switch. STP encourages all switches to communicate and learn about each other. It prevents bridging loops by blocking newly discovered links until it can discover the nature of the link: is it a new host or a new switch?

The problem with this is that the discovery process can take up to 50 seconds before the block is lifted, causing problematic timeouts.

The answer to this issue is to enable the portfast variable for all host links on a switch. This will cause any new connection to go immediately into forwarding mode. However, take particular care not to enable portfast on any switch to switch connections as this will result in bridging loops.

#### <span id="page-46-1"></span>**ALIF transmitter video settings**

Each ALIF transmitter includes controls to help you customise how video data is transmitted. When configured correctly for the application, these can help to increase data efficiency.

#### **Background Refresh**

The transmitter sends portions of the video image only when they change. In order to give the best user experience, the transmitter also sends the whole video image, at a lower frame rate, in the background. The Background Refresh parameter controls the rate at which this background image is sent. The default value is 'every 32 frames', meaning that a full frame is sent in the background every 32 frames. Reducing this to 'every 64 frames' or more will reduce the amount of bandwidth that the transmitter consumes. On a high-traffic network this parameter should be reduced in this way to improve overall system performance.

#### **Colour Depth**

This parameter determines the number of bits required to define the colour of every pixel. The maximum (and default) value is '24 bit'. By reducing the value you can significantly reduce bandwidth consumption, at the cost of video colour reproduction.

#### **Peak Bandwidth Limiter**

The transmitter will employ a 'best effort' strategy in sending video and other data over the IP network. This means it will use as much of the available network bandwidth as necessary to achieve optimal data quality, although typically the transmitter will use considerably less than the maximum available.

In order to prevent the transmitter from 'hogging' too much of the network capacity, you can reduce this setting to place a tighter limit on the maximum bandwidth permissible to the transmitter.

#### **Frame Skipping**

Frame Skipping involves 'missing out' video frames between those captured by the transmitter. For video sources that update only infrequently or for those that update very frequently but where high fidelity is not required, frame skipping is a good strategy for reducing the overall bandwidth consumed by the system.

#### <span id="page-47-2"></span><span id="page-47-1"></span>**Forwarding modes**

In essence, the job of a layer 2 switch is to transfer as fast as possible, data packets arriving at one port out to another port, as determined by the destination address. This is known as data forwarding and most switches offer a choice of methods to achieve this. Choosing the most appropriate forwarding method can often have a sizeable impact on the overall speed of switching:

- **Store and forward** is the original method and requires the switch to save each entire data packet to buffer memory, run an error check and then forward if no error is found (or otherwise discard it).
- **Cut-through** was developed to address the latency issues suffered by some store and forward switches. The switch begins interpreting each data packet as it arrives. Once the initial addressing information has been read, the switch immediately begins forwarding the data packet while the remainder is still arriving. Once all of the packet has been received, an error check is performed and, if necessary, the packet is tagged as being in error. This checking 'on-the-fly' means that cutthrough switches cannot discard faulty packets themselves. However, on receipt of the marked packet, a host will carry out the discard process.
- **Fragment-free** is a hybrid of the above two methods. It waits until the first 64 bits have been received before beginning to forward each data packet. This way the switch is more likely to locate and discard faulty packets that are fragmented due to collisions with other data packets.
- • **Adaptive** switches automatically choose between the above methods. Usually they start out as a cut-through switches and change to store and forward or fragment-free methods if large number of errors or collisions are detected.

So which one to choose? The *Cut-through* method has the least latency so is usually the best to use with AdderLink Infinity units. However, if the network components and/or cabling generate a lot of errors, the *Store and forward* method should probably be used. On higher end store and forward switches, latency is rarely an issue.

#### <span id="page-47-0"></span>**Layer 2 and Layer 3: The OSI model**

When discussing network switches, the terms Layer 2 and Layer 3 are very often used. These refer to parts of the Open System Interconnection (OSI) model, a standardised way to categorise the necessary functions of any standard network.

There are seven layers in the OSI model and these define the steps needed to get the data created by you (imagine that you are Layer 8) reliably down

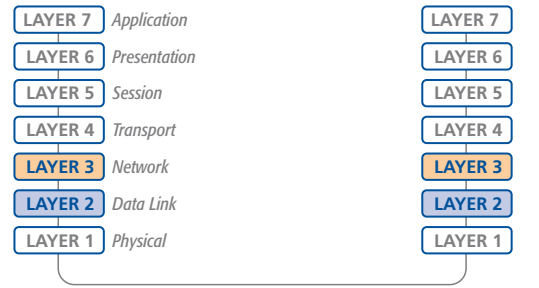

*Network connection*

onto the transmission medium (the cable, optical fibre, radio wave, etc.) that carries the data to another user; to complete the picture, consider the transmission medium is Layer 0. In general, think of the functions carried out by the layers at the top as being complex, becoming less complex as you go lower down.

As your data travel down from you towards the transmission medium (the cable), they are successively encapsulated at each layer within a new wrapper (along with a few instructions), ready for transport. Once transmission has been made to the intended destination, the reverse occurs: Each wrapper is stripped away and the instructions examined until finally only the original data are left. So why are Layer 2 and Layer 3 of particular importance when discussing AdderLink Infinity? Because the successful transmission of data relies upon fast and reliable passage through network switches – and most of these operate at either Layer 2 or Layer 3.

The job of any network switch is to receive each incoming network packet, strip away only the first few wrappers to discover the intended destination then rewrap the packet and send it in the correct direction.

In simplified terms, the wrapper that is added at Layer 2 (by the sending system) includes the physical address of the intended recipient system, i.e. the unique MAC address (for example, 09:f8:33:d7:66:12) that is assigned to every networking device at manufacture. Deciphering recipients at this level is more straightforward than at Layer 3, where the address of the recipient is represented by a logical IP address (e.g. 192.168.0.10) and requires greater knowledge of the surrounding network structure. Due to their more complex circuitry, Layer 3 switches are more expensive than Layer 2 switches of a similar build quality and are used more sparingly within installations.

### <span id="page-48-1"></span><span id="page-48-0"></span>**Appendix E**

#### **VNC viewer connection options**

*Note: If you are using a later version of VNC viewer than that provided with the product originally, some menus may differ slightly from those shown here.*

When you are connecting to the ALIF 2112T using the VNC viewer, a number of options are available.

> *Click here to access the options*

There are four tabbed pages of options:

- Display
- Inputs
- Connection
- Expert

You can also reduce the four standard tabs to just one that contains only the most commonly used options by clicking the **Basic...** button in the lower left corner. The resulting page includes all of the Display items shown opposite plus the Connection options shown below:

**VNC Viewer: Connection Details** 

VNC.

About...

VNC Viewer Enterprise Edition for Windows

Options...

See http://www.realvnc.com for more information on

Server: 192.168.0.31

Encryption: Let Server Choose (Default)

Connect

#### **Connection**

#### **View-only**

When ticked, no control data (from keyboard or mouse) are sent to the ALIF 2112T.

#### **Pass special keys directly to server**

When ticked, 'special' keys (the Windows key, the Print Screen key, Alt+Tab, Alt+Escape and Ctrl+Escape) are passed directly to the ALIF 2112T rather than being interpreted locally.

#### **Menu key**

This feature allows you to select which function key is used to display the VNC viewer options menu. The menu key is the only way to exit from the full screen viewer mode.

*Note: If you make any changes to the options given here and wish to retain them for successive connection sessions, ensure that the option 'Use these settings for all new connections' is ticked.*

### **Display**

REAL

Close

n

#### **Scaling**

#### **No Scaling**

No attempt is made to make the screen image fit the viewer window. You may need to scroll horizontally and/or vertically to view all parts of the screen image.

#### **Scale to Window Size**

Adjusts the server screen image to suit the size of the viewer window.

#### **Custom Size**

Adjusts the server screen image according to the Width and Height settings in the adjacent fields. A drop box to the right of the fields allows you to define the image size by percentage or by pixels, as required.

#### **Preserve Aspect Ratio**

When ticked, maintains a consistent ratio between the horizontal and vertical dimensions of the screen image.

#### **Other options**

#### **Full screen mode**

When ticked, opens the VNC Viewer in full screen mode.

#### **Enable toolbar**

When ticked, the VNC toolbar will be displayed whenever you hover your mouse near the top centre of the VNC window.

#### **Adapt to network speed**

When ticked, VNC will automatically adjust the image quality to suit the connection speed. When unticked, a slider allows you to choose the balance manually.

#### **Always use best available colour quality (not in V5 viewers)**

When ticked, the VNC Viewer will aim to maximise performance while still maintaining a full colour display (even on slower network connections) by affecting other aspects of operation. For instance, by reducing the amount of information sent about the mouse cursor position (which may make the mouse cursor movements appear jerky).

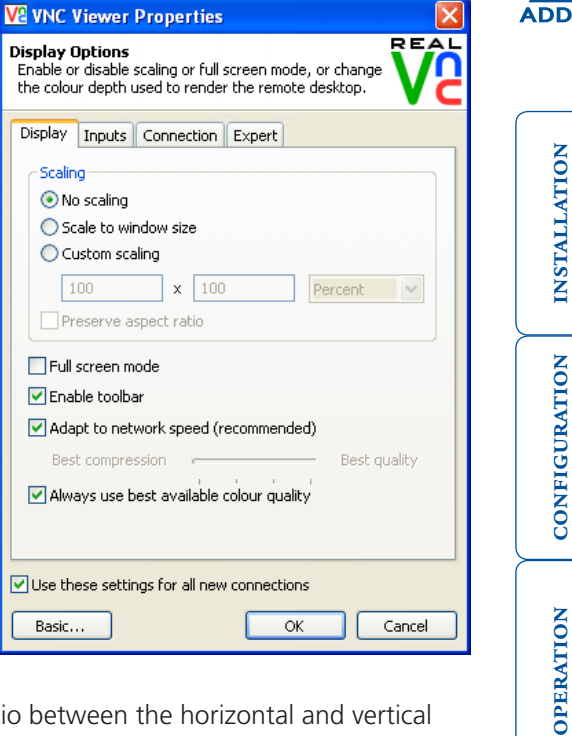

**INDEX** 

**INDEX** 

FURTHER<br>INFORMATION

#### <span id="page-49-0"></span>**Inputs:**

When set to 'Enabled', all primary options below are ticked. The 'Disabled' setting unticks all of the primary options (causing 'view-only mode' where no control data may be sent to the ALIF 2112T. The 'Custom' setting is shown if you choose your own combination of options.

#### **Enable keyboard input**

Allows keyboard data to be transferred to the ALIF 2112T.

*Pass special keys directly to server* When ticked, 'special' keys (the Windows key, the Print Screen key, Alt+Tab, Alt+Escape and Ctrl+Escape) are passed directly to the ALIF 2112T rather than being interpreted locally.

#### **Enable mouse input**

Allows mouse data to be transferred to the ALIF 2112T.

#### *Enable 3-button mouse emulation*

This feature allows you to use a 2-button mouse to emulate the middle button of a 3-button mouse. When enabled, press the left and right mouse buttons simultaneously to create a middle button action. You are advised to generally use a 3-button mouse.

#### *Rate-limit mouse move events*

When ticked, this feature reduces the mouse movement information that is sent to the ALIF 2112T and host system. This is useful for slow connections and you will notice that the remote cursor will catch up with the local cursor roughly once every second.

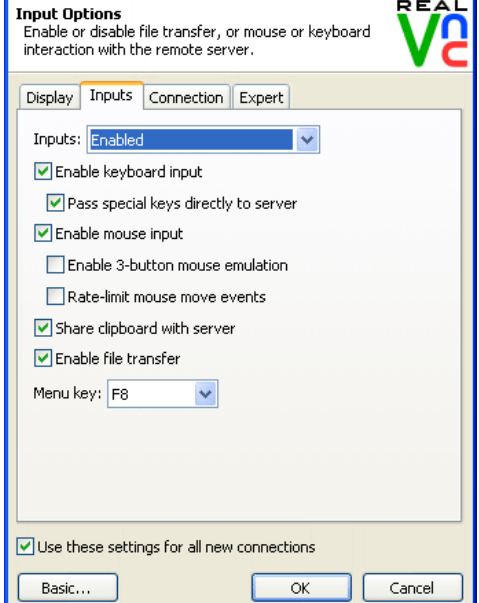

**VE VNC Viewer Properties** 

#### **Share clipboard with server**

This permits the "Paste Clipboard" operation (see [Keyboard control](#page-22-1)), and the "Create VM Drive" feature of Virtual Media (see [Virtual Media](#page-23-1)).

#### **Enable file transfer**

This permits the "file transfer" method of Virtual Media (see [Virtual Media](#page-23-1)).

#### **Menu key**

 $\propto$ 

This feature allows you to select which function key is used to display the VNC viewer options menu. The menu key is the only way to exit from the full screen viewer mode.

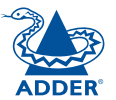

#### **Connection**

The options on this page are not relevant to ALIF 2112T connections and should be left in their default states.

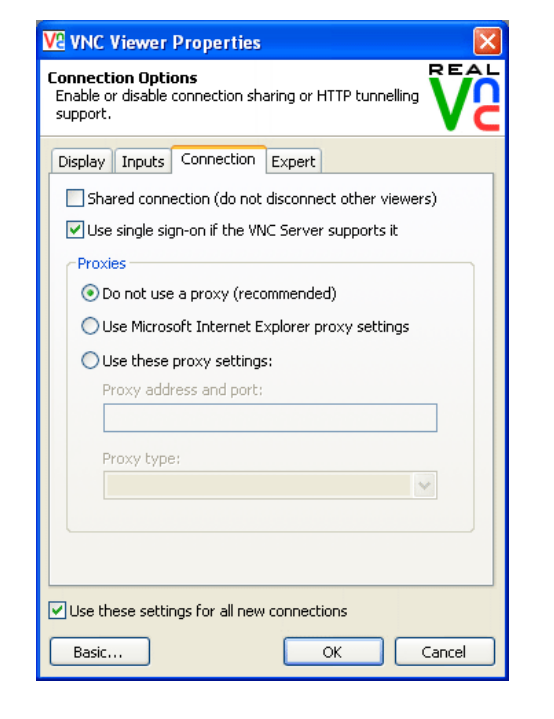

#### **Expert**

The options within this section work correctly with ALIF 2112T in their default states and should not require alteration except in special circumstances.

#### **V&** VNC Viewer Properties

**Advanced Options** This page provides advanced configuration options. It<br>is recommended for experienced users only.

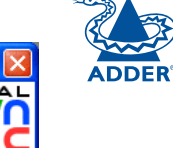

REAL

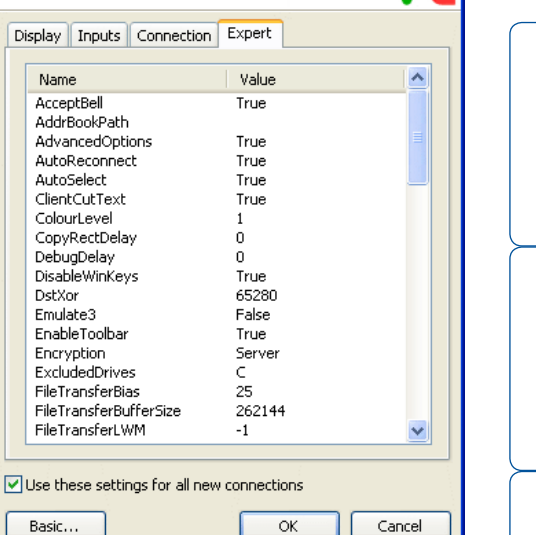

CONFIGURATION | INSTALLATION

CONFIGURATION

INSTALLATION

### <span id="page-51-1"></span><span id="page-51-0"></span>**Appendix F**

#### **VNC viewer window options**

Click the VNC icon in the top left corner of the viewer window (or press F8) to display the window options:

#### $\mathbf{r}$ Restore Move Size Minimize  $\Box$  Maximize X Close  $Alt + F4$ Full Screen Single Mouse Mode (P)\* Ctrl Alt Send F8 Send Ctrl-Alt-Del Refresh Screen Virtual Media... Send Files to Server... Fetch Files from Server. Save Connection... New Connection... Options... Connection Info... About...

#### **Standard window control items**

#### **Full screen**

Expands the VNC viewer window to fill the whole screen with no visible window edges or toolbar. Press F8 to redisplay this menu.

#### **Single mouse mode (P)**

Used for fast network connections where a second, "predictor" cursor is not required.

#### **Ctrl, Alt, Send F8, Send Ctrl-Alt-Del**

Sends the selected keypress(es) to the ALIF 2112T and host computer. This is necessary because certain keys and key combinations are trapped by the VNC viewer.

#### **Refresh Screen**

Requests data from the server for a complete redraw of the screen image, not just the items that change.

#### **Virtual Media...**

Allows files to be transferred from the remote computer to the host. See [Virtual Media](#page-23-1) for details.

#### **Send Files to Server...**

Allows files to be transferred from the remote computer to the host. See [Virtual Media](#page-23-1) for details.

#### **New connection...**

Displays the connection dialogue so that you can log on to a different ALIF 2112T or VNC server location.

#### **Options...** –

Displays the full range of connection options - see [Appendix E](#page-48-1) for more details.

#### **Connection info...**

Displays various connection and display details.

#### **About...**

Displays information about your VNC viewer.

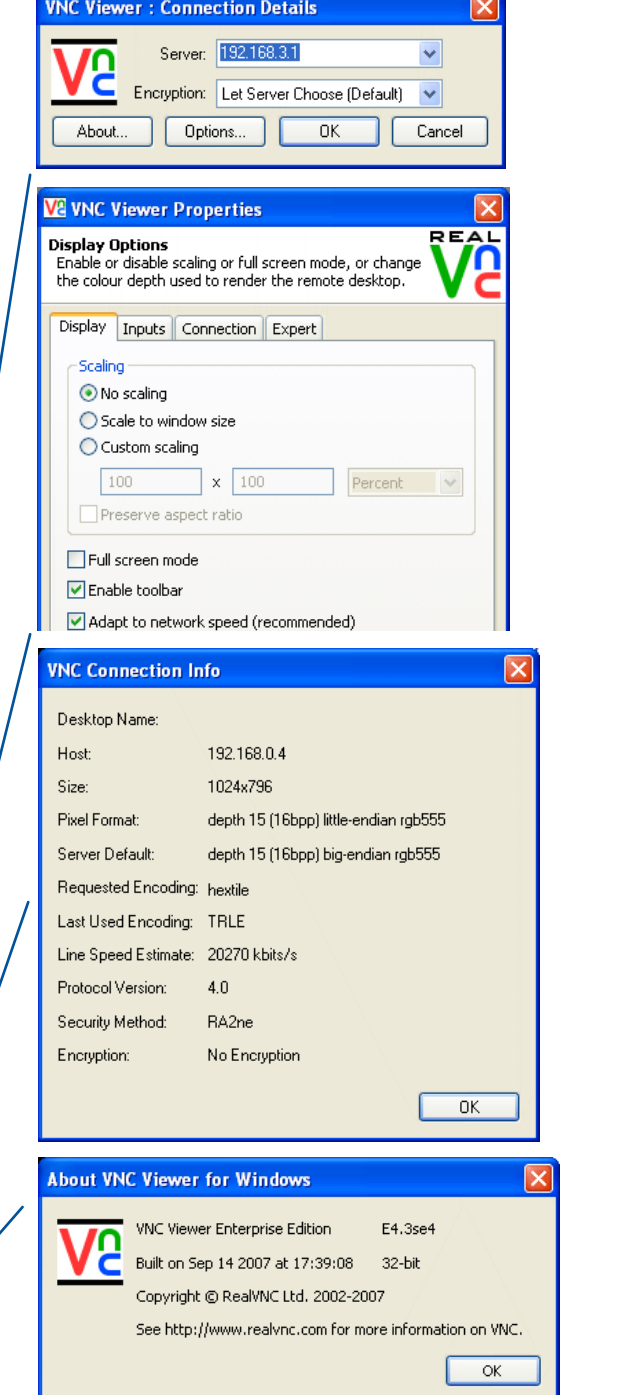

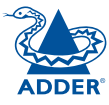

CONFIGURATION | INSTALLATION

CONFIGURATION

INSTALLATION

**OPERATION** 

OPERATION

FURTHER<br>INFORMATION

**INDEX** 

**NDEX** 

### <span id="page-52-1"></span><span id="page-52-0"></span>**Appendix G**

#### **Java viewer options**

When you are connecting to the ALIF 2112T using the Java viewer, a number of options are available.

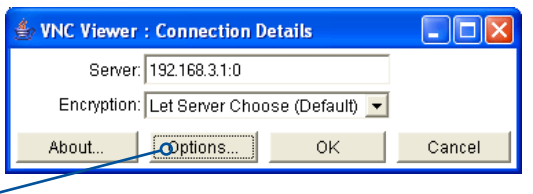

*access the options*

*Click here to* 

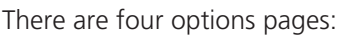

#### **Encoding and colour level**

#### **Auto select**

When ticked, this option will examine the speed of your connection to the ALIF 2112T and apply the most suitable encoding method. This option is suggested for the majority of installations.

#### **Preferred encoding**

There are three manually selectable encoding methods which are accessible when the Auto select option is unticked.

• **ZRLE** – This is a highly compressed method that is best suited to slow modem connections.

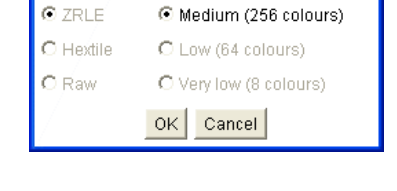

VNC Viewer: Connectio...

Encoding and Colour Level:

**Encoding** Inputs Security Misc

**V** Auto select  $\bigcirc$  Full (all available colours)

الطار

- **Hextile** This method offers better performance than the ZRLE when used over a high speed network because there is no need for the ALIF 2112T to spend time highly compressing the data.
- **Raw** This is a primitive, uncompressed method that is mainly used for technical support issues. You are recommended not to use this method.

#### **Colour level**

The colour level is fixed at Medium (256 colours) for almost all browsers.

#### **Inputs**

#### **View only (ignore mouse & keyboard)**

When ticked, the viewer will not send keyboard or mouse information to the ALIF 2112T or host computer.

#### **Accept clipboard from server**

This feature is restricted to software server versions of VNC and has no effect on ALIF 2112T installations.

#### **Send clipboard to server**

This feature is restricted to software server versions of VNC and has no effect on ALIF 2112T installations.

#### **Security**

#### **512 bits (low security)**

Selects the lowest level of encoding for communications between the browser and the ALIF 2112T.

#### **1024 bits (medium security)**

Selects the middle level of encoding for communications between the browser and the ALIF 2112T.

#### **2048 bits (high security)**

Selects the highest level of encoding for communications between the browser and the ALIF 2112T.

#### **Misc**

#### **Shared (don't disconnect other viewers)**

This feature is restricted to software server versions of VNC and has no effect on ALIF 2112T installations.

#### **Render cursor locally**

This feature is restricted to software server versions of VNC and has no effect on ALIF 2112T installations.

#### **Fast CopyRect**

This option should remain enabled.

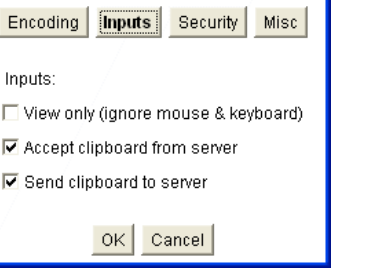

WINC Viewer: Connectio...

Inputs:

View only (ignore

Accept clipboard

Key length:

Encoding

Render cursor locally **☑** Fast CopyRect

Misc:

6 512 bits (low security)

C 1024 bits (medium security)

OK Cancel

C 2048 bits (high security)

Inputs

OK Cancel

 $OK$ 

VNC Viewer: Connectio... Encoding | Inputs | Security Misc

OPERATION

**OPERATION** 

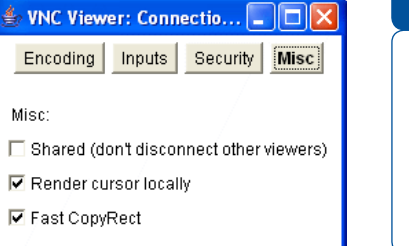

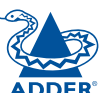

CONFIGURATION | INSTALLATION

CONFIGURATION

**INSTALLATION** 

**INDEX** 

**NDEX** 

#### <span id="page-53-1"></span><span id="page-53-0"></span>**The KVMADMIN utility**

Particularly useful for complex ALIF 2112T configurations and the control of remote installations, KVMADMIN is a powerful administration tool.

KVMADMIN is based upon the established VNC viewer and uses the same security system. Rather than a graphical interface such as the standard viewer, KVMADMIN uses command line control to provide the following administration facilities:

- Discover and adjust the ALIF 2112T configuration, including host systems,
- Save and restore the ALIF 2112T configuration,
- Set user names and passwords,
- Download the event log,

The use of KVMADMIN is strictly limited to the 'admin' user and for security purposes it is not possible to retrieve user names or passwords from the ALIF 2112T.

To use KVMADMIN you require the IP address and admin password of the ALIF 2112T unit. The command line is as follows:

*kvmadmin <command> <ip address> [<parameters>]*

where *<command>* is one of the following:

- -setconfig <config-file>
- - aetconfia <confia-file>
- -setusers <csv-file>
- $\bullet$  -getlog <log-file>
- - gethosts <csv-file>
- -sethosts <csv-file>
- $\bullet$  -setmodes  $\leq$ csv-file $\geq$

For instance, the command line:

*kvmadmin -getconfig kvm1.cfg 192.168.2.1*

... downloads the current configuration from the ALIF 2112T unit at the given address and stores it in the local file *kvm1.cfg* .

Whereas the command line:

*kvmadmin -setusers users.csv 192.168.2.1*

... configures the usernames and passwords for the same unit from the local file *users.csv.* 

For more information about KVMADMIN, please refer to the user notes supplied with the utility.

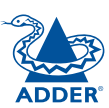

### <span id="page-54-1"></span><span id="page-54-0"></span>**Appendix I**

#### **Known working video modes**

640x480 @ 60Hz 720x480 @ 60Hz 768x576 @ 60Hz 800x480 @ 60Hz 1024x600 @ 60Hz 1024x768 @ 60Hz 1152x768 @ 60Hz 1152x864 @ 60Hz 1280x720 @ 60Hz 1280x768 @ 60Hz 1280x800 @ 60Hz 1280x854 @ 60Hz 1280x960 @ 60Hz 1280x1024 @ 60Hz 1366x768 @ 60Hz 1400x1050 @ 60Hz 1440x900 @ 60Hz 1440x960 @ 60Hz 1600x900 @ 60Hz 1600x1200 @ 60Hz 1680x1050 @ 60Hz 1920x1080 @ 60Hz 1920x1200 @ 60Hz 2048x768 @ 60Hz 2048x1080 @ 60Hz 2048x1152 @ 60Hz 2048x1536 @ 60Hz 2048x2048 @ 60Hz 2560x1440 @ 60Hz 2560x1600 @ 60Hz 2560x2048 @ 50Hz

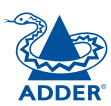

### <span id="page-55-1"></span><span id="page-55-0"></span>**Appendix J**

#### **Hotkey sequences**

ALIF 2112T allows you to enter commands suitable for any KVM switch in order to choose from up to 128 host systems. These switching commands can take the form of hotkey sequences that emulate standard keypress combinations.

#### **Hotkey sequences**

Almost any combination of keypresses can be emulated using the following notations:

- **+** means press down the key that follows;
- **–** means release the key that follows
- **+–** means press and then release the key that follows
- **\*** means add a delay. The standard delay period is 250ms, however, if a number immediately follows the asterisk, this will define an alternate delay period (in milliseconds)

#### *Notes*

- • *The entries are not case sensitive.*
- *• All characters can be entered using their ASCII codes, from 32 to 126 (i.e. A,B,C, … 1,2,3 etc.) with the exception of the special characters above.*
- *• It is not necessary to specify all keys to be released at the end because they are all released automatically after the last code.*
- *• A number of KVM switches from alternative manufacturers use hot key sequences that begin with a press/release of either the Scroll Lock or Ctrl keys. These often require a delay between the initial key press and the channel number to allow the switch to respond. A 500ms delay is usually sufficient.*

#### *Examples*

To send the command *Ctrl + Alt 4* you should use the following: *+Ctrl+Alt+4*. To send the command *Ctrl + Alt 12* you should use the following:

*+Ctrl+ALT+–1+2*

(the '+–1' entry causes the 1 key to be pressed and released before the 2 key is pressed).

To send the command *Scroll lock 1 + Enter* (with a 500ms delay) you should use the following: *+–Scr\*500+1+Ent*

#### **Main control keys** *(see 'Using abbreviations')*

Backspace | Tab | Return | Enter | Ctrl | Alt | Win | Shift | LShift | RShift LCtrl | RCtrl | LAlt | AltGr | RAlt | LWin | RWin | Menu | Escape | Space CapsLock | NumLock | PrintScreen | Scrolllock

**Math operand keys** *(see 'Using abbreviations')* Add (Plus) | Subtract (Minus) | Multiply

**Central control keys** *(see 'Using abbreviations')* Insert | Delete | Home | End | PageUp | PageDown Up | Down | Left | Right | Print | Pause

**Keypad keys** *(see 'Using abbreviations')* KP\_Insert | KP\_Delete | KP\_Home | KP\_End | KP\_PageUp KP\_PageDown | KP\_Up | KP\_Down | KP\_Left | KP\_Right | KP\_Enter KP\_Add | KP\_Subtract | KP\_Divide | KP\_Multiply KP\_0 to KP\_9

#### **Function keys** F1 | F2 | F3 | F4 | F5 | F6 | F7 | F8 | F9 | F10 | F11 | F12

#### **Creating macro sequences**

Hot key macro sequences can be up to 256 characters long. All keys are assumed to be released at the end of a line, however, you can also determine that a key is pressed and released within a sequence. Any of the following three examples will send a command that emulates and a press and release of the Scroll Lock key:

+SCROLL-SCROLL +-SCROLL +SCROLL-

Example:

*+-SCROLL+-SCROLL+1+ENTER*

Press and release scroll twice, press 1 then enter then release all keys (equivalent definition is +SCROLL-SCROLL+SCROLL-SCROLL+1+ENTER-1-ENTER)

#### **Using abbreviations**

To reduce the length of the key definitions, any unique abbreviation for a key can be used. For example: "scroll", "scr" and even "sc" all provide an identifiable match for "ScrollLock" whereas "en" could not be used because it might mean "Enter" or "End" ("ent" would be suitable for "Enter").

*Note: Hotkey sequences and abbreviations are not case sensitive.*

For information about where to enter these codes, please see the sections [Host](#page-38-0)  [configuration](#page-38-0) or [Keyboard control](#page-22-1).

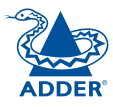

### <span id="page-56-1"></span><span id="page-56-0"></span>**Appendix K**

#### **General specifications**

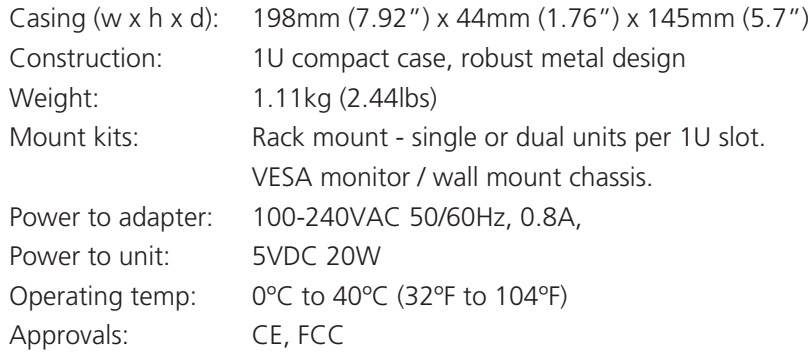

#### **RS232 'null-modem' cable pin-out**

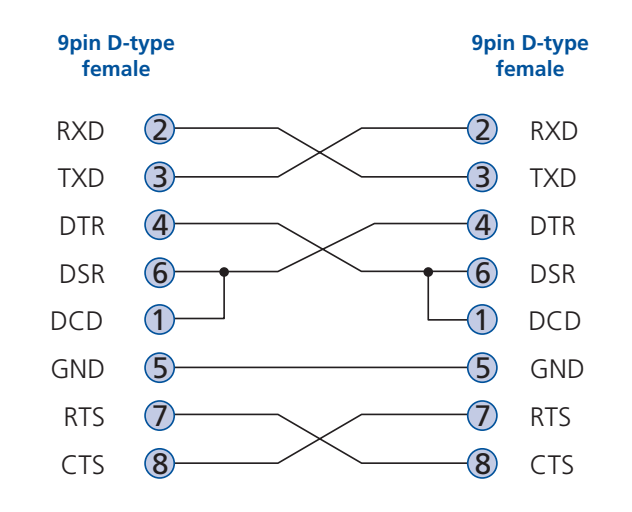

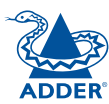

# INSTALLATION CONFIGURATION | INSTALLATION

### <span id="page-57-1"></span><span id="page-57-0"></span>**Fibre modules and cables**

To suit your installation layout, two fibre modules are available for the ALIF 2112T units to suit various fibre optic cables. The specifications for all are summarised in the table below:

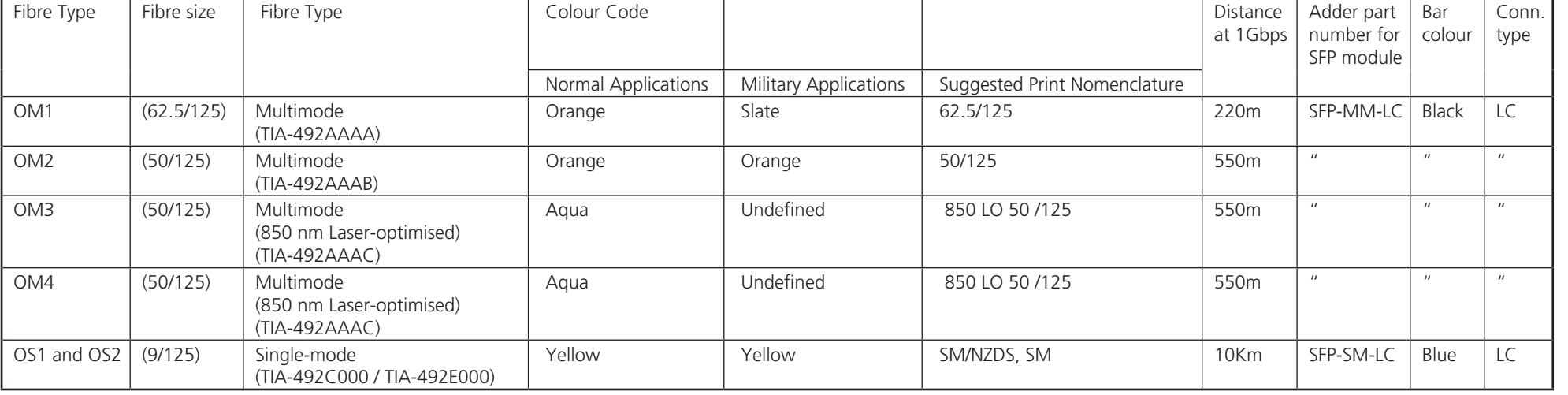

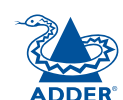

**INDEX** 

**TADEX** 

### <span id="page-58-1"></span><span id="page-58-0"></span>**Appendix M**

#### **Magic Eye (anti-dither support added)**

This is enabled by default.

The Magic Eye feature increases performance and reduces network traffic when the AdderLink Infinity Dual is used with Apple Macs and other host computers that have dithered video output. It also improves performance if the video source is noisy (e.g. from a VGA-to-DVI converter).

Dithering is a technique used by some graphics cards to improve perceived image quality by continuously varying the colour of each pixel slightly. This gives the illusion of more shades of colour than the display can really reproduce, and smooths the appearance of gradually shaded areas in images. Unfortunately dithering is an issue for KVM extenders such as AdderLink Infinity because it makes the image appear to be changing all the time even when it is static, thus creating much more network data than can be carried by a Gigabit Ethernet. The result is a reduction in video frame rate, which the user sees as slow mouse response.

Magic Eye works by ignoring small variations in the video from frame to frame. It is enabled by default as it is not obvious to the user that his poor mouse behaviour is caused by dithering. In most cases Magic Eye is invisible, but it can produce slight colour inaccuracies on the monitor. For full colour accuracy, Magic Eye can be disabled for video sources which are not dithered or noisy.

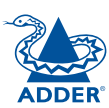

<span id="page-59-1"></span><span id="page-59-0"></span>Adder Technology Ltd warrants that this product shall be free from defects in workmanship and materials for a period of two years from the date of original purchase. If the product should fail to operate correctly in normal use during the warranty period, Adder will replace or repair it free of charge. No liability can be accepted for damage due to misuse or circumstances outside Adder's control. Also Adder will not be responsible for any loss, damage or injury arising directly or indirectly from the use of this product. Adder's total liability under the terms of this warranty shall in all circumstances be limited to the replacement value of this product.

If any difficulty is experienced in the installation or use of this product that you are unable to resolve, please contact your supplier.

### <span id="page-59-2"></span>**Safety information**

- For use in dry, oil free indoor environments only.
- Warning live parts contained within power adapter.
- No user serviceable parts within power adapter do not dismantle.
- Plug the power adapter into a socket outlet close to the module that it is powering.
- Replace the power adapter with a manufacturer approved type only.
- Do not use the power adapter if the power adapter case becomes damaged, cracked or broken or if you suspect that it is not operating properly.
- If you use a power extension cord with the units, make sure the total ampere rating of the devices plugged into the extension cord does not exceed the cord's ampere rating. Also, make sure that the total ampere rating of all the devices plugged into the wall outlet does not exceed the wall outlet's ampere rating.
- Do not attempt to service the units yourself.

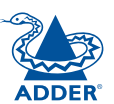

### <span id="page-60-1"></span><span id="page-60-0"></span>**Radio Frequency Energy**

A Category 5 (or better) twisted pair cable must be used to connect the units in order to maintain compliance with radio frequency energy emission regulations and ensure a suitably high level of immunity to electromagnetic disturbances.

All other interface cables used with this equipment must be shielded in order to maintain compliance with radio frequency energy emission regulations and ensure a suitably high level of immunity to electromagnetic disturbances.

#### **European EMC directive 2004/108/EC**

This equipment has been tested and found to comply with the limits for a class A computing device in accordance with the specifications in the European standard EN55022. These limits are designed to provide reasonable protection against harmful interference. This equipment generates, uses and can radiate radio frequency energy and if not installed and used in accordance with the instructions may cause harmful interference to radio or television reception. However, there is no guarantee that harmful interference will not occur in a particular installation. If this equipment does cause interference to radio or television reception, which can be determined by turning the equipment on and off, the user is encouraged to correct the interference with one or more of the following measures: (a) Reorient or relocate the receiving antenna. (b) Increase the separation between the equipment and the receiver. (c) Connect the equipment to an outlet on a circuit different from that to which the receiver is connected. (d) Consult the supplier or an experienced radio/TV technician for help.

### **FCC Compliance Statement (United States)**

This equipment generates, uses and can radiate radio frequency energy and if not installed and used properly, that is, in strict accordance with the manufacturer's instructions, may cause interference to radio communication. It has been tested and found to comply with the limits for a class A computing device in accordance with the specifications in Subpart J of part 15 of FCC rules, which are designed to provide reasonable protection against such interference when the equipment is operated in a commercial environment. Operation of this equipment in a residential area may cause interference, in which case the user at his own expense will be required to take whatever measures may be necessary to correct the interference. Changes or modifications not expressly approved by the manufacturer could void the user's authority to operate the equipment.

#### **Canadian Department of Communications RFI statement**

This equipment does not exceed the class A limits for radio noise emissions from digital apparatus set out in the radio interference regulations of the Canadian Department of Communications.

*Le présent appareil numérique n'émet pas de bruits radioélectriques dépassant les limites applicables aux appareils numériques de la classe A prescrites dans le règlement sur le brouillage radioélectriques publié par le ministère des Communications du Canada.*

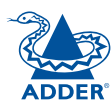

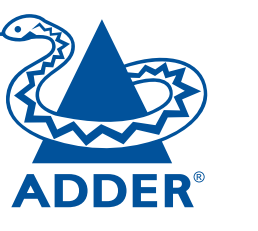

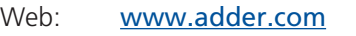

Contact: <www.adder.com/contact-details>

Support: [forum.adder.com](http://forum.adder.com)

Documentation by: **WARGARE WWW.ctxd.com**<br>DESIGN

© 2013 Adder Technology Limited All trademarks are acknowledged. Part No. MAN-ALIF2112T • Release 1-0a

# <span id="page-62-1"></span><span id="page-62-0"></span>**Index**

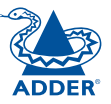

CONFIGURATION | INSTALLATION

CONFIGURATION

**INSTALLATION** 

#### **A**

Access control configuration [36](#page-36-1) Access mode shared & private [21](#page-21-0) Adaptive [47](#page-47-2) Advanced unit configuration [33](#page-33-1) Anti-dither support [58](#page-58-0) Auto select [52](#page-52-0)

#### **B**

Background Refresh [46](#page-46-2) Bracket rack mount [6](#page-6-1) **Brackets** fitting [6](#page-6-1) Browser viewer options [18,](#page-18-0)[52](#page-52-0)

#### **C**

Cable spec null modem [42](#page-42-0) Cable specifications [55](#page-55-0) Colour Depth [46](#page-46-2) **Configuration** advanced mouse [21](#page-21-0) browser-based utility [16](#page-16-0) menu bar edit [25](#page-25-0) styles [2](#page-2-0) Connections overview [7](#page-7-0) **Controls** viewer options [20](#page-20-0) Control strings power switching [39](#page-39-1) Cut-through [47](#page-47-2)

#### **F**

Factory reset [15](#page-15-0) Fast-Leave [45](#page-45-0) Firmware current version [32](#page-32-1) upgrade [17](#page-17-0) Forwarding modes [47](#page-47-2) Fragment-free [47](#page-47-2) Frame Skipping [46](#page-46-2) Front panel indicators [26](#page-26-1) Full screen mode escape from (F8) [27](#page-27-0)

#### **G**

Gateway remote setting [35](#page-35-1) Gui editing [25](#page-25-0)

#### **H**

Hextile [52](#page-52-0) Host computer configuration [38](#page-38-1) power switching setup [39](#page-39-1) Hotkey sequences [55](#page-55-0) codes and macros [55](#page-55-0) HTTP port remote setting [35](#page-35-1)

#### **I**

IGMP [45](#page-45-0) fast-leave [45](#page-45-0) querier [45](#page-45-0) snooping [45](#page-45-0) Indicators [3,](#page-3-0)[26](#page-26-1) Initial configuration [18](#page-18-0) IP access control [35,](#page-35-1)[36](#page-36-1) IP address remote setting [35](#page-35-1) IP gateway [35](#page-35-1) IP network mask [35](#page-35-1)

#### **J**

Jumbo frames (packets) [45](#page-45-0)

**K**

Keyboard codes sending [22](#page-22-0) Keyboard Control [22](#page-22-0) Keyboard layout remote setting [32](#page-32-1) KVMADMIN utility [53](#page-53-0)

#### **L**

Layers 2 and 3 [47](#page-47-2) Logging [40](#page-40-1) Log on [19](#page-19-0)[,27](#page-27-0)

#### **M**

MAC address [34](#page-34-1),[35](#page-35-1) Menu bar editing [25](#page-25-0) Menu key changing [48](#page-48-0)[,49](#page-49-0) Mouse advanced configuration [21](#page-21-0) control [20](#page-20-0) resync [20](#page-20-0)

#### **N**

Network configuration [35](#page-35-1) Network layout [41](#page-41-0) Network switch choosing [41](#page-41-0) Null-modem cable pin-out [56](#page-56-0)

#### **O**

OSI model [47](#page-47-2)

#### **P**

Parts optional [5](#page-5-0) supplied [4](#page-4-0) Password remote logon [19](#page-19-0) Peak Bandwidth Limiter [46](#page-46-2) Power strings for switching [39](#page-39-1) Power switching configuration [39](#page-39-1) control sequences [39](#page-39-1) on & off select [21](#page-21-0) user permissions [30](#page-30-1) via viewer [21](#page-21-0) Private access mode [21](#page-21-0)

#### **Q**

Querier [45](#page-45-0)

**OPERATION** 

OPERATION

#### **R**

Raw [52](#page-52-0)

Reset

**S**

Screen

Server

Shared

Switch

Syslog<sub>[40](#page-40-1)</sub>

choosing [41](#page-41-0) configuring [42](#page-42-0)

manual [15](#page-15-0) Resync mouse [20](#page-20-0)

Safety information [59](#page-59-0)

best resolution [27](#page-27-0) navigation [27](#page-27-0) refresh [20](#page-20-0)

configuration [38](#page-38-1)

access mode [21](#page-21-0) Single mouse mode [20](#page-20-0) Slow connections optimising for [27](#page-27-0) Snooping [45](#page-45-0)

Spanning Tree Protocol [46](#page-46-2) Store and forward [47](#page-47-2)

Rack mounting [6](#page-6-1)

Refresh screen [20](#page-20-0) Remote configuration

[33](#page-33-1)

advanced unit configuration

host configuration [38](#page-38-1) logging and status [40](#page-40-1) network configuration [35](#page-35-1) setting IP access control [36](#page-36-1) unit configuration [32](#page-32-1) user accounts [30](#page-30-1)

#### **T**

Threshold setting [22](#page-22-0) Time & date configuration [34](#page-34-1) Troubleshooting [28,](#page-28-1)[43](#page-43-0)

#### **U**

Unit Configuration [32](#page-32-1) Unit name remote setting [32](#page-32-1) Upgrade firmware [17](#page-17-0) User accounts [30](#page-30-1) User configuration [30,](#page-30-1)[31](#page-31-1) Username remote logon [19](#page-19-0)

#### **V**

Video settings [21](#page-21-0),[22,](#page-22-0)[46](#page-46-2) Viewer window [27](#page-27-0) menu bar editing [25](#page-25-0) VNC port remote setting [35](#page-35-1) VNC viewer connection options [48](#page-48-0) window options [51](#page-51-0)

#### **W**

Warranty [59](#page-59-0) Web browser viewer options [18](#page-18-0)[,52](#page-52-0)

#### **Z**

ZRLE [52](#page-52-0)

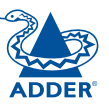